**Kimberley Hendrix**

Solutions Consultant, D3 Technologies| @kimhendrix80

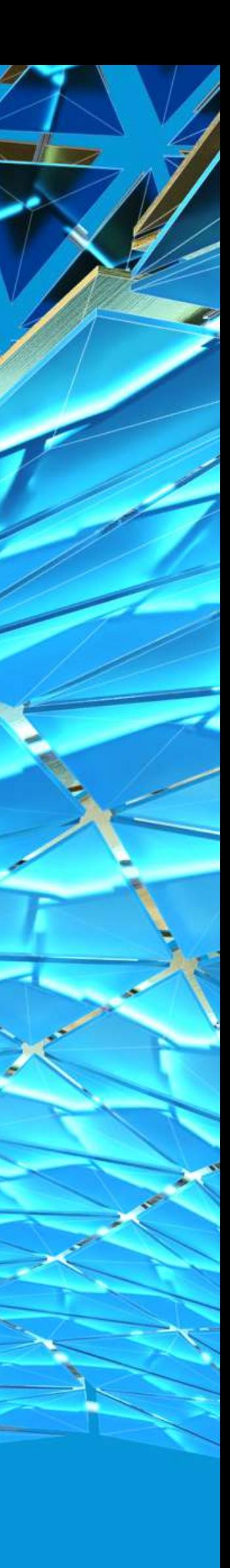

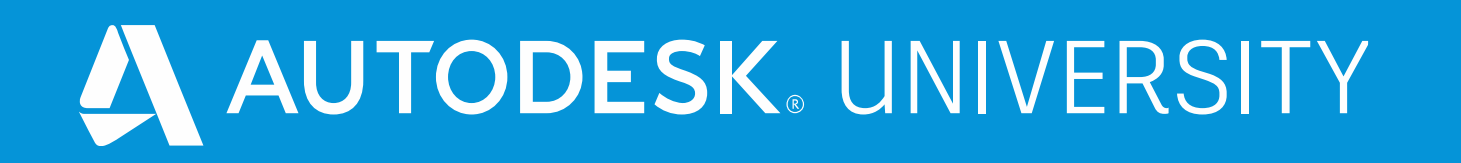

# **Vault – Configure don't Customize – the Power of Data Standards (Part 2 of 2)**

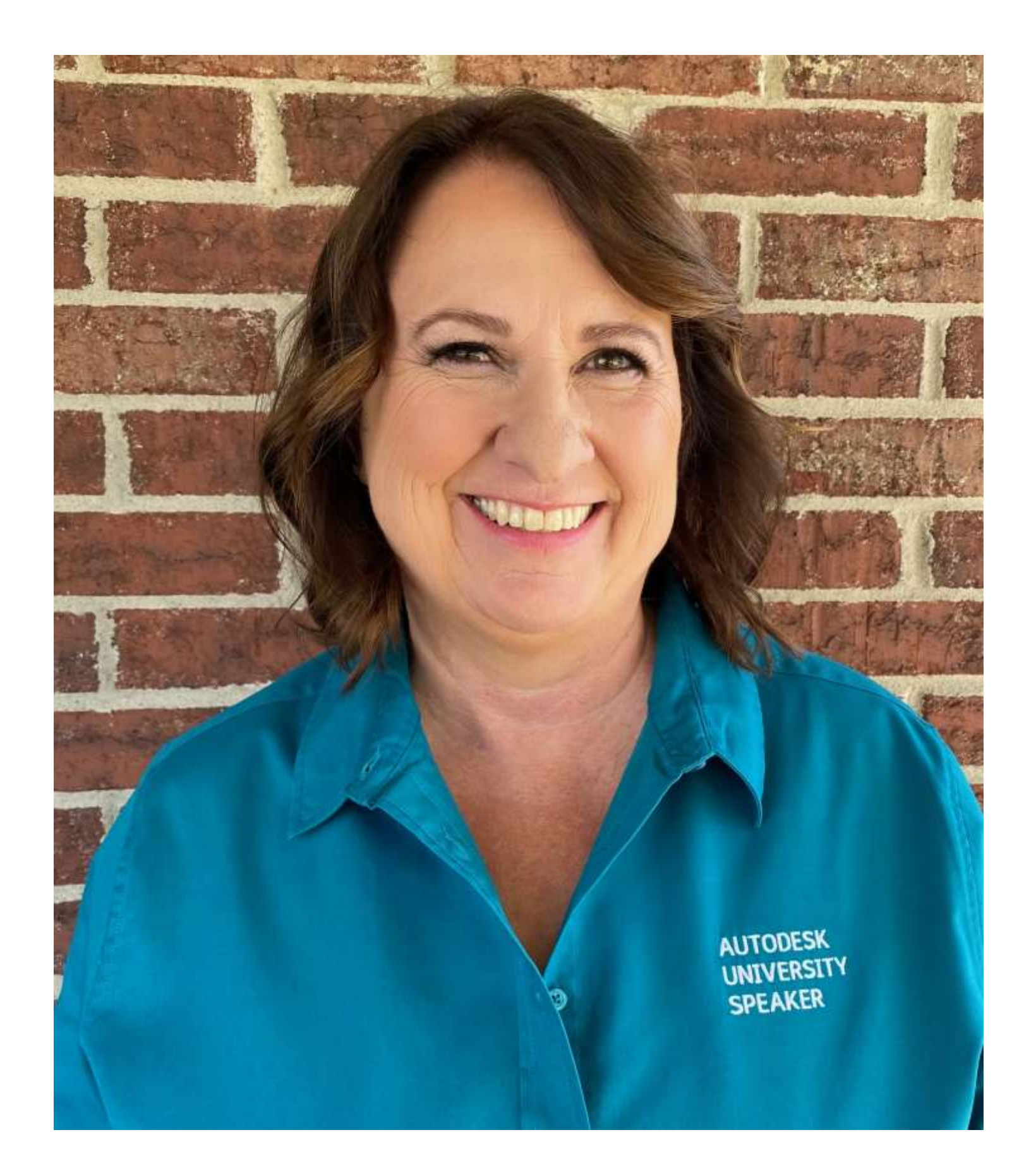

### About the speaker

### Kimberley Hendrix

Based in Tulsa, Oklahoma, Kimberley Hendrix provides custom solutions for lean engineering using Autodesk, Inc., products and industry knowledge to streamline design and engineering departments. Hendrix has worked in the manufacturing industry for 30 years and she specialized in automated solutions for the heat exchanger industry. She has worked with Autodesk products since 1984. Hendrix is associated with D3 Technologies as a solutions consultant, focusing on data management, plant, automation, and mechanical issues

### Class Summary

#### Vault – Configure don't Customize – the Power of Data Standards (Part 2 of 2)

**Part two of a two-part series discussing the ways to Configure your vault without expensive custom code that must be compiled year over year. Part two will cover the use of Data Standards. We will explore various use cases and configurations of Data Standards to make your Autodesk Vault work for you in your environment. How does Data Standards work? How to effectively deploy Data Standards to your end users. And how to create effective utilities with Data Standards, solving irritating discrepancies in your data. How to utilize your Custom Objects from Part one: Vault-Configure don't Customize - the Power of Custom Objects**

### the Power of Data Standards

#### Data Standards is provided with Vault Professional and Vault Workgroup

**Autodesk Definition - Vault Data Standard is a data control feature helping you to ensure design relevant information is captured in a standardized format during the data entry process in Vault Client, Inventor and AutoCAD. (AKN)**

**My Definition – an add-on tool with simplified access to the Vault API using PowerShell, allowing for applications and utilities to be created to streamline data management in a consistent manner. The programming behind Vault Data Standards is primarily done in PowerShell and therefore does not require complicated compiling year over year for upgrades.**

**3. The language used to configure Data Standards automation is PowerShell, available with all Windows installations.**

### Why Data Standards?

- **1. It is provided with Autodesk Vault Clients both Workgroup and Professional.**
- **2. Customizations afforded with Data Standards do not require reworking and compiling year over year.**
- 
- **4. The user interface, or dialog boxes are written in XAML format**
	- **text.**
- **5. The next years upgrade will generally only require copying the files to a new location:**
	- **1. For example, from C:\ProgramData\Autodesk\Vault 2020\Extensions\DataStandard to C:\ProgramData\Autodesk\Vault 2021\Extensions\DataStandard**

**1. XAML, which stands for eXtensible Application Markup Language, is Microsoft's variant of XML for describing a GUI. In previous GUI frameworks, like WinForms, a GUI was created in the same language that you would use for interacting with the GUI, e.g. C# or VB.NET and usually maintained by the designer (e.g. Visual Studio), but with XAML, Microsoft is going another way. Much like with HTML, you are able to easily write and edit your GUI in a** 

### Data Standards "OOB" Inventor & AutoCAD

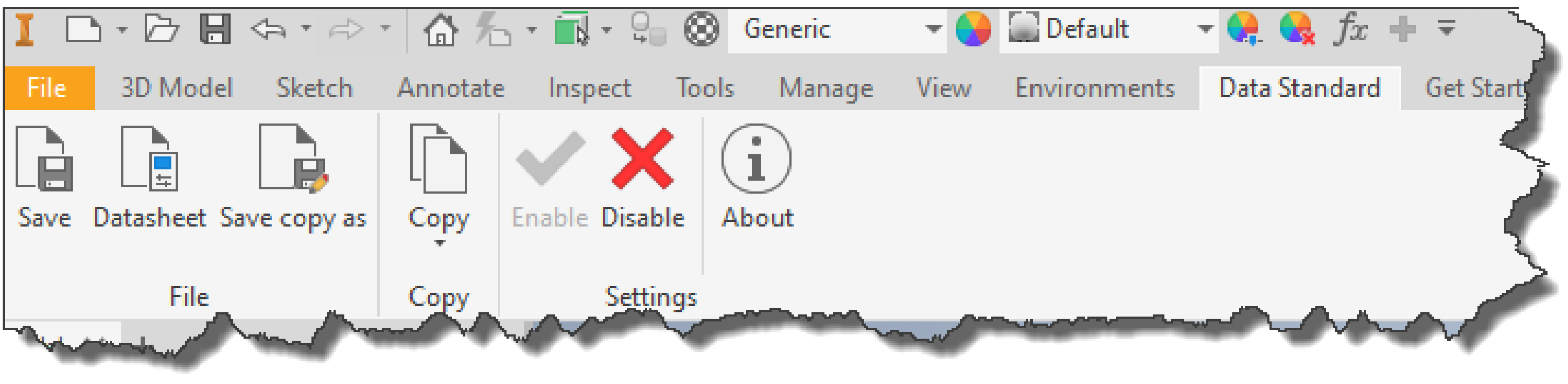

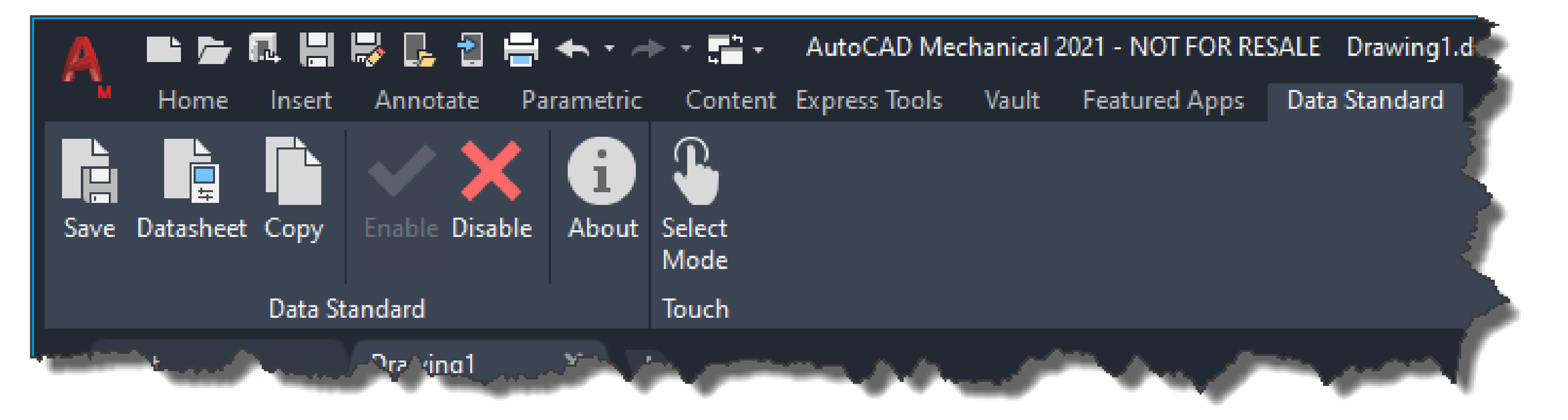

#### **Out of the Box Data Standards without**

**any modifications includes**

- **Save**
- **Datasheet**
- **Save Copy as (Inventor)**
- **Copy**
- **Disable**

Inventor Data Standard Ribbon

AutoCAD Data Standard Ribbon

### Data Standards "OOB" **Save**

**The Inventor and AutoCAD VDS Save dialogs are very similar the difference is only the dynamic property grid.**

- **1. Folder: is dynamic and is reading from the Vault. Avoiding random folder creation in the Vault**
- **2. Category: is dynamic and is reading from the Vault the property grid changes as the Category changes**
- **3. Number Scheme: is dynamic and reading from the Vault.**
- **4. Property Grid: dynamic and read from the configured properties of the Category**
- **5. Local Path: Determined from the Vault folder picked in step 1**

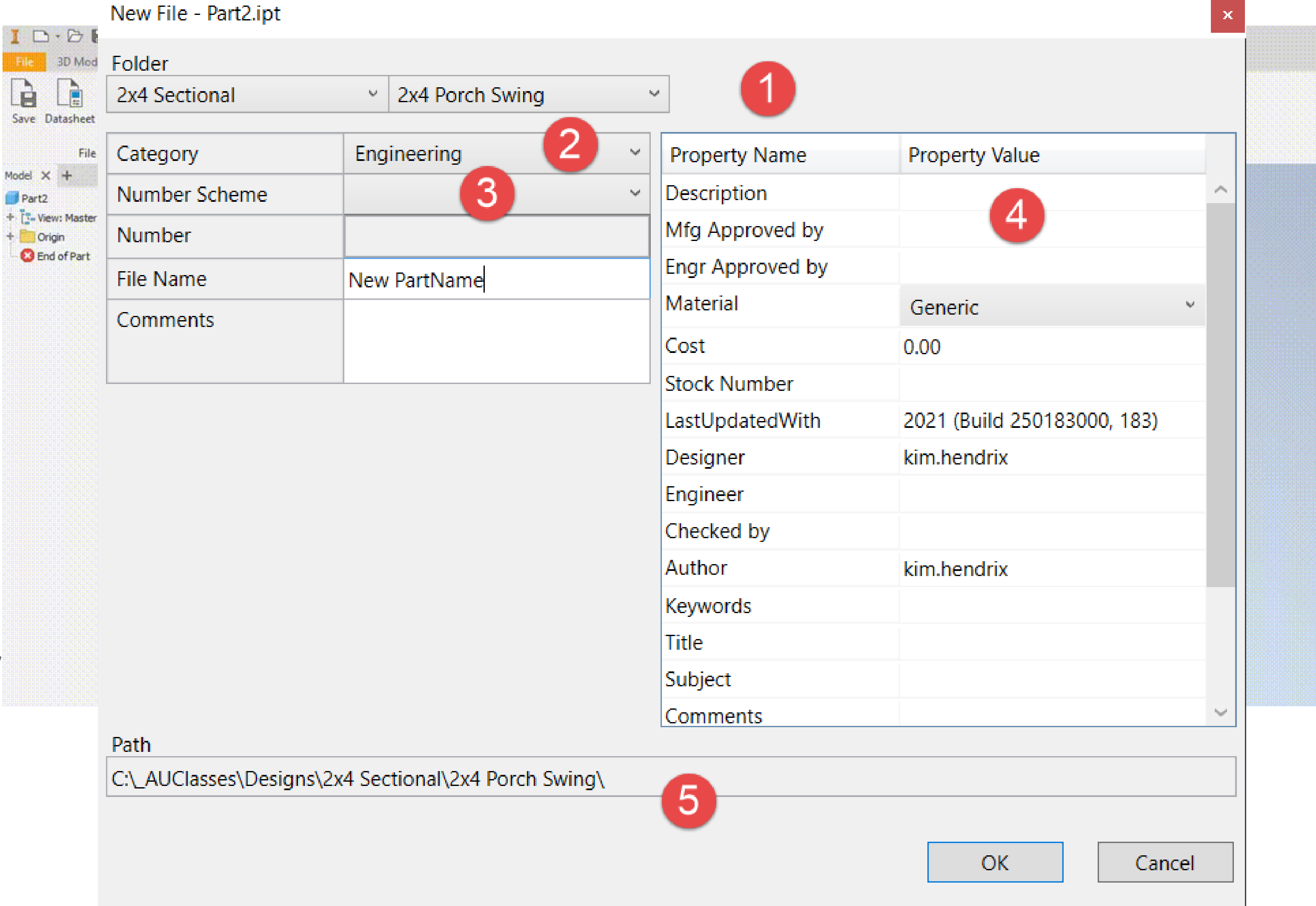

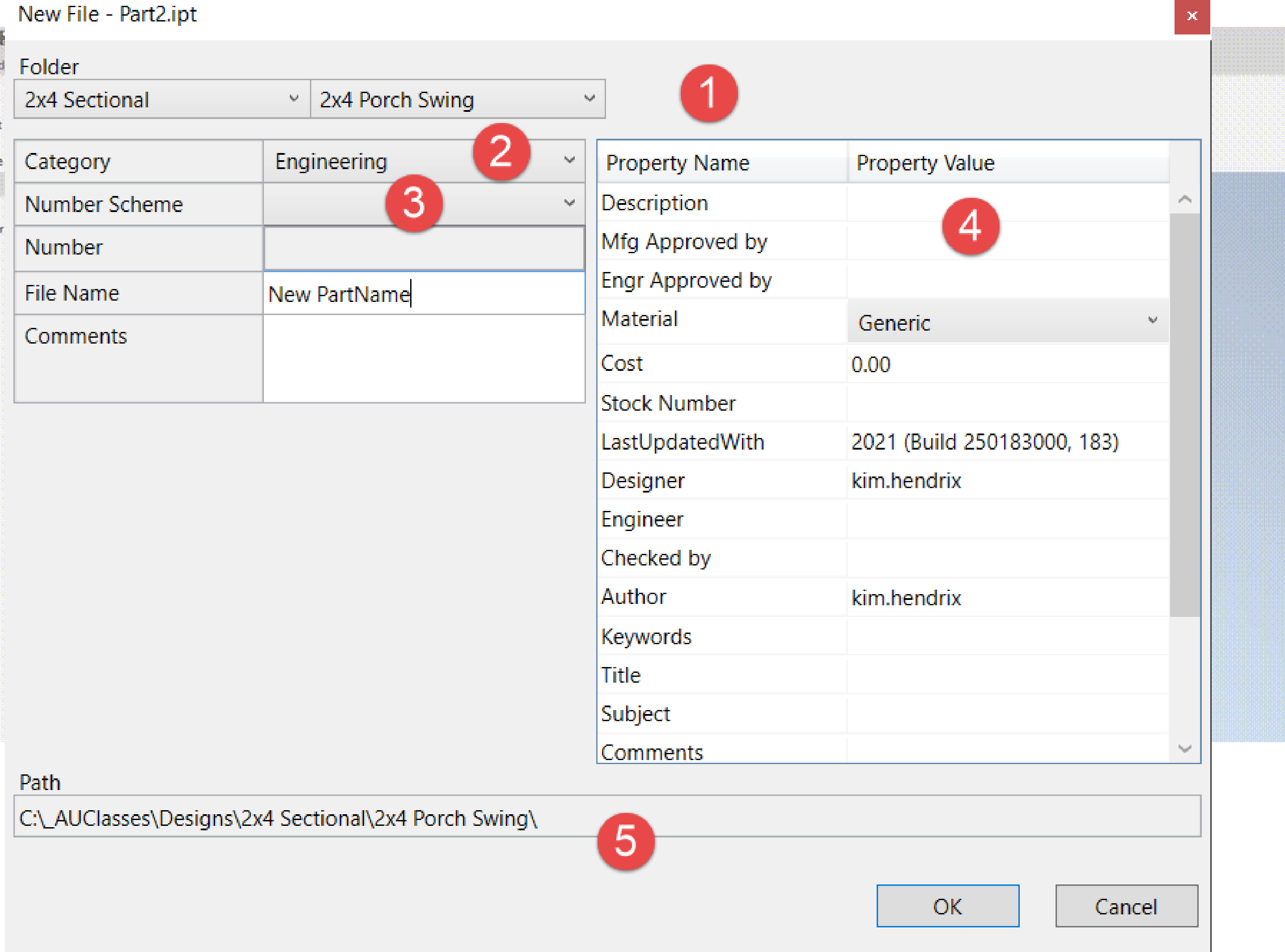

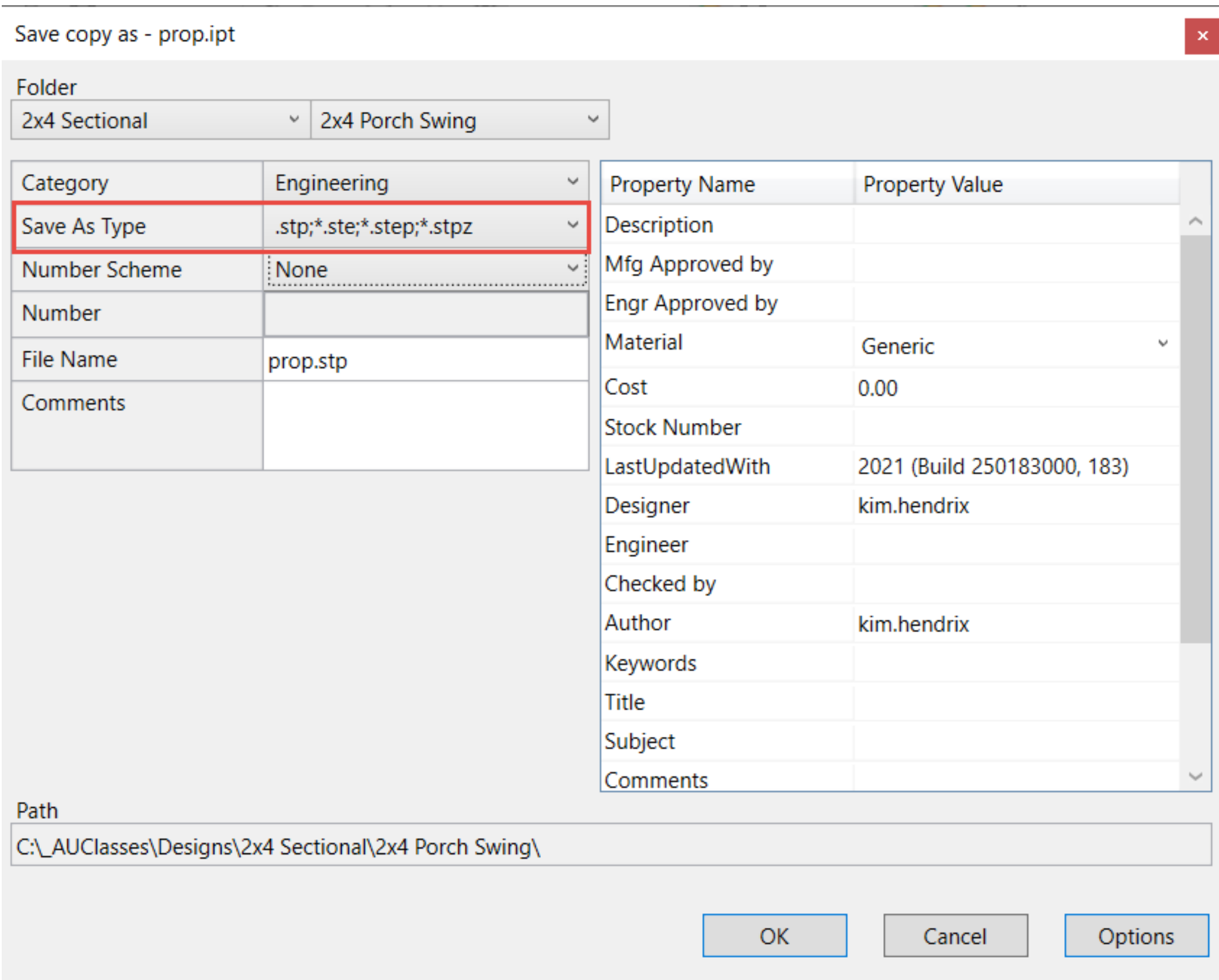

### Data Standards "OOB" Save Copy AS (Inventor Only)

**The Save Copy As dialog is very similar to the Save dialog except it adds a Save as Type drop down, the options on this drop down are dependent on the type of file you are working with, a Part/Assembly will have Stp & JT, but a drawing file (IDW or DWG) will have AutoCAD DWG, DXF & PDF.**

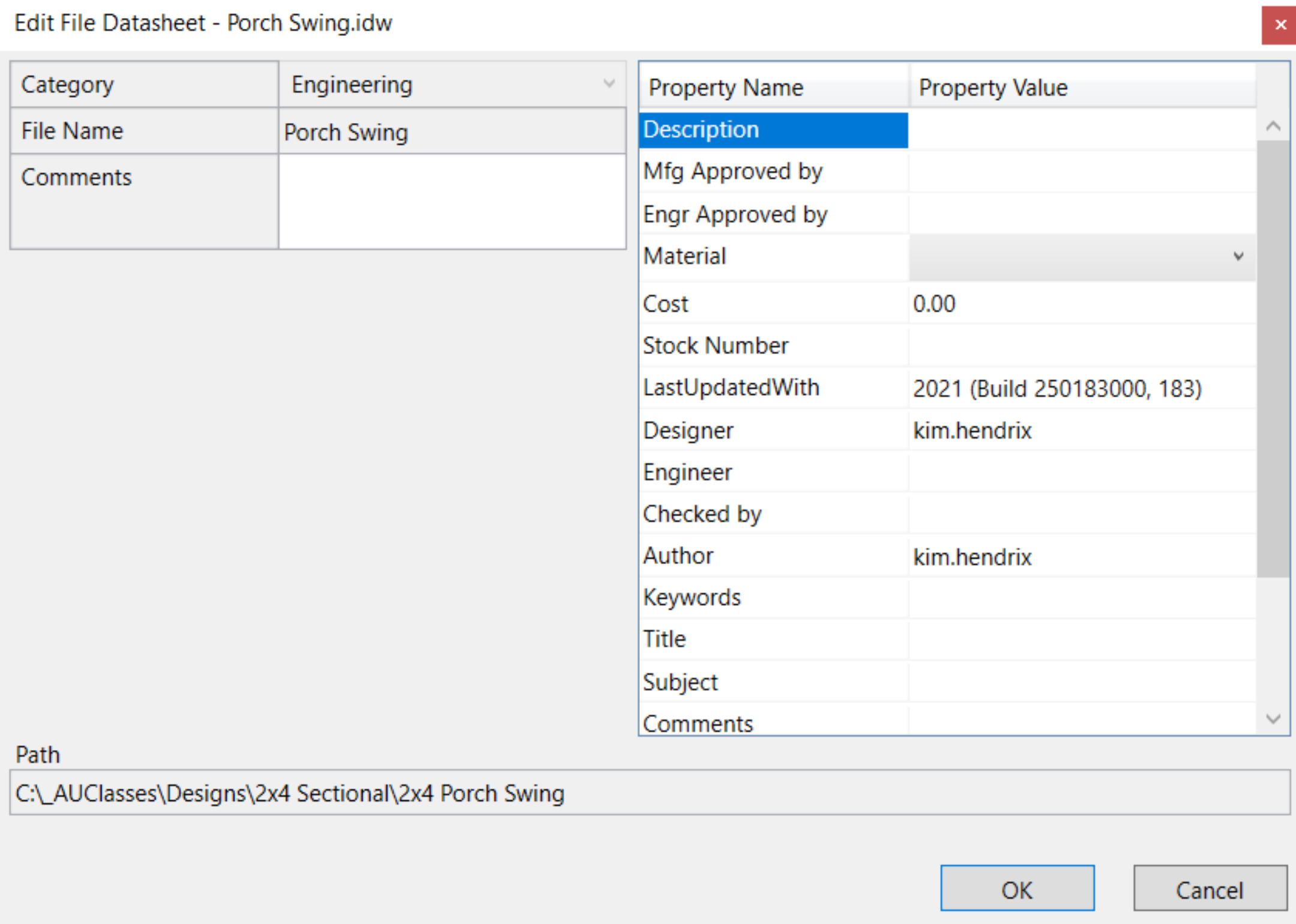

### Data Standards "OOB" Edit Data Sheet

**The Edit Data Sheet dialog is almost a duplicate of the Save dialog box, without the Naming system, it is designed to allow easy modifications of properties.**

### Data Standards "OOB" Vault Client

**V** Autodesk Vault Professiona File Edit View Go Tools  $\vdash \Box$  New Standard File ...  $\Box_\Box$  I Default<sup>1</sup> Home  $\mathbb{E}$   $\Box$  Admin **Content Center F** 删  $\Box$   $\Box$  Designs  $\Gamma$  1716 P 2x4 Sectional My Worklist My Shortcuts ·- - 2x4 Sectional Add new group

**Vault Client Data Standards**

- **1. New Standard File: same dialog as in the CAD applications except the addition of Template choice.**
- **2. Edit File Datasheet: same dialog as in the CAD applications**
- **3. CAD BOM: on Inventor Assembly files it will display the BOM information from the CAD file. Read Only**
- **4. Datasheet: an easy few of properties**

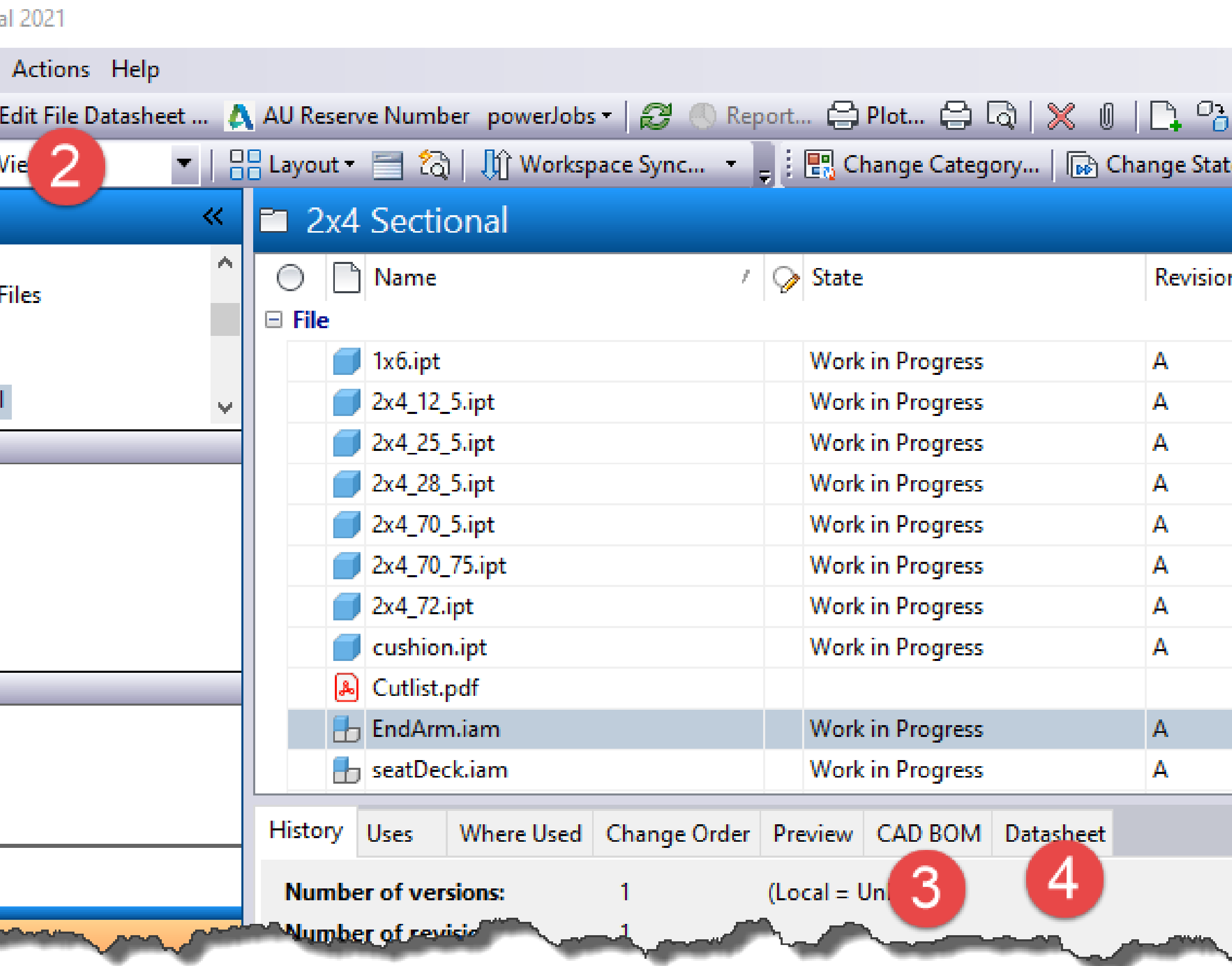

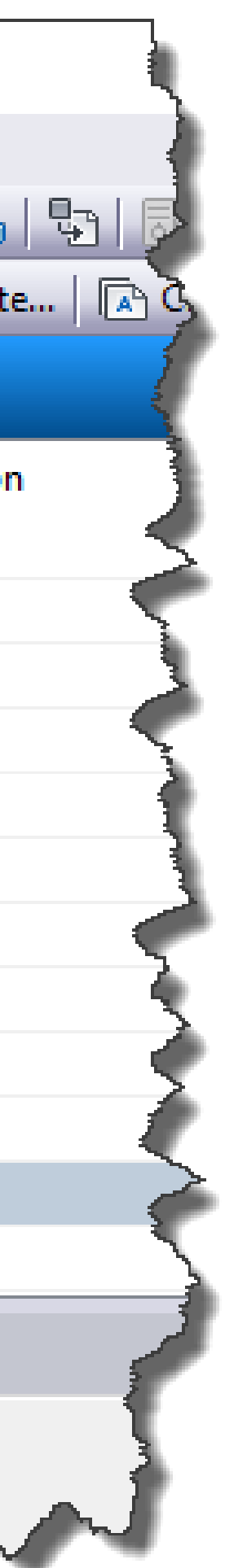

## **The Anatomy of Vault Data Standards**

The Part

HAN

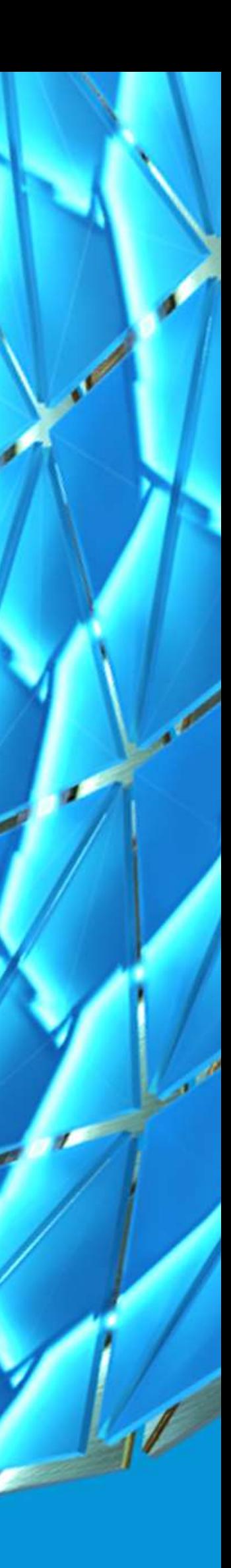

### Three parts of Vault Data Standards

MenuDefinitions.xml - Notepad File Edit Format View Help  $\kappa$ ?xml version="1.0" encoding="utf-8"?>

 $MENU \bigcap_{\text{Label: Label string for the command, must be quoted}$ **Defines** Description: Description text for the menucommand. Must be quoted<br>Defines  $\left|\right|$  Hint: Hint string, must be quoted PSFile: Name of the \*ps1 file that contains the powershell script to execute when the menu command is invoked, value must be quoted.<br>**LOCAtiO** Image: Name of a bitmap file that contains the image for the menu command. Imag NavigationTypes: comma separated list of entities for which this command should be active. Values are Bom, ChangeOrder, File, FileVersion, Folder, Item, Other MultiSelectEnabled: If true, command is active for multiple selections, can be true or false  $>$ <mymenu> <MenuItem> <NewTask Label="\$UIString[MNU22]" Description="\$UIString[MNU17]" Hint="\$UIString[MNU18]" PSFile="CreateCustomObject.ps1" Image="NewCustomObject.ico" ToolbarPaintStyle="TextAndGlyph" NavigationTypes="Task" MultiSelectEnabled="False" /> <EditTask Label="\$UIString[MNU21]" Description="\$UIString[MNU19]" Hint="\$UIString[MNU20]" PSFile="EditCustomObject.ps1" Image="EditCustomObject.ico" ToolbarPaintStyle="TextAndGlyph" NavigationTypes="Task" MultiSelectEnabled="False" /> <NewLegacyECN Label="New Legacy ECN Entry" Description="New Legacy ECN Entry" Hint="New Legacy ECN Entry" PSFile="CreateCustomObject.ps1" Image="NewCustomObject.ico" ToolbarPaintStyle="TextAndGlyph" NavigationTypes="Task" MultiSelectEnabled="False" /> <EditLegacyECN Label="Edit Legacy ECN Entry" Description="Edit Legacy ECN Entry" Hint="Edit Legacy ECN Entry" PSFile="EditCustomObject.ps1" Image="EditCustomObject.ico" ToolbarPaintStyle="TextAndGlyph" NavigationTypes="Task" MultiSelectEnabled="False" /> <NewFile Label="\$UIString[MNU1]" Description="\$UIString[MNU11]" Hint="\$UIString[MNU7]" PSFile="CreateFile.ps1" Image="NewStandardFile.ico" ToolbarPaintStyle="TextAndGlyph" NavigationTypes="File,Folder" MultiSelectEnabled="False" /> <EditFile Label="\$UIString[MNU2]" Description="\$UIString[MNU12]" Hint="\$UIString[MNU8]" PSFile="EditFile.ps1" Image="EditFileDatasheet.ico" ToolbarPaintStyle="TextAndGlyph" NavigationTypes="File" MultiSelectEnabled="False" /> <NewFolder Label="\$UIString[MNU3]" Description="\$UIString[MNU13]" Hint="\$UIString[MNU9]" PSFile="CreateFolder.ps1" Image="NewStandardFolder.ico" ToolbarPaintStyle="TextAndGlyph" NavigationTypes="Folder" MultiSelectEnabled="False" /> <EditFolder Label="\$UIString[MNU4]" Description="\$UIString[MNU14]" Hint="\$UIString[MNU10]" PSFile="EditFolder.ps1"

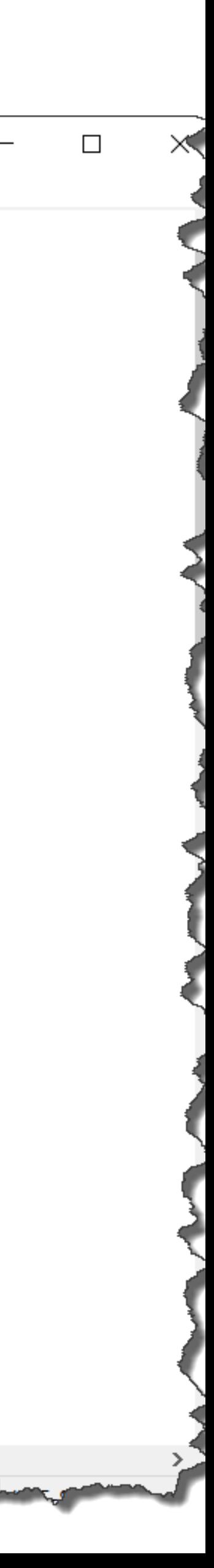

### Three parts of Vault Data Standards

#### D3\_FileName.xaml + X **AUTOD** Sub Classifica Item Prefix Digits after Pr **Dialog files are written in Application Standard Countil Application Markup Language Countil Application Markup Language Countil Application Markup Language Countil Application Markup Language Countil Application Markup L XAML, Microsoft is going and the ComboBox (cmbClassID)** Location: "*C:\ProgramL* <sup>66</sup><sub>67</sub> Automations> 68 <Grid.ColumnDefinitions> 69 <ColumnDefinition Width= 70 <ColumnDefinition MinWid </Grid.ColumnDefinitions> 71 72 <Label Content="Sub Classifi 73 74 <ComboBox x:Name="cmbClassID 75 <Label x:Name="lblItemPrefix 76 <ComboBox x:Name="cmbItemPre 77 <Label x:Name="lblItemMPrefi  $\begin{array}{|c|c|}\n\hline\n& 78 \\
& 79\n\end{array}$

#### DIALOG FILES - XAML

**for describing a GUI. In**  $\frac{1}{100\%}$  $\frac{1}{\sqrt{K}}$  **= #**  $\frac{1}{\sqrt{K}}$  **(5) use for interacting with FI Designer of Humber (E.G. VISUAL STUDIO), and usually manufactured by the designer (E.G. VISUAL GUI, CO.** 

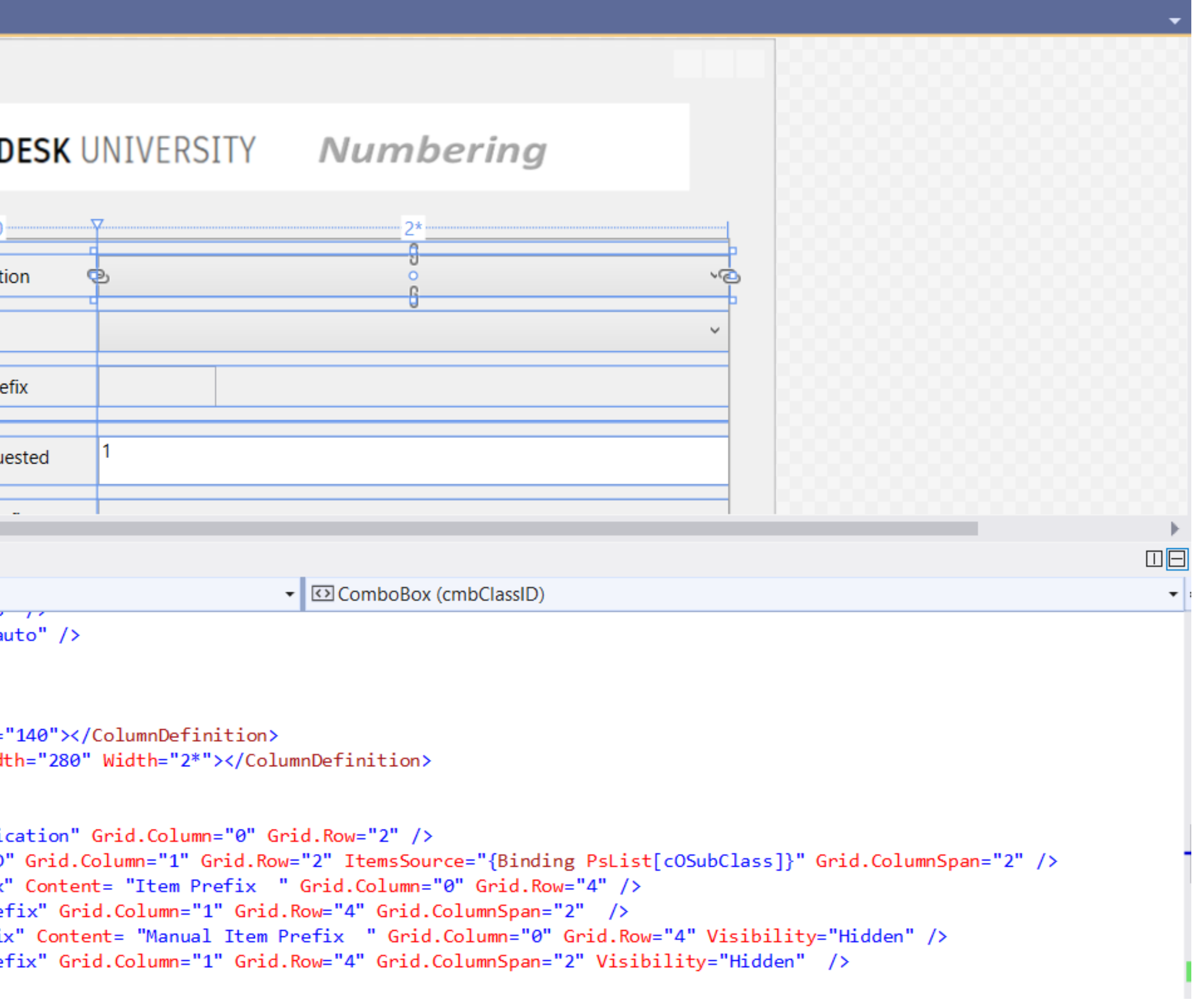

### Three parts of Vault Data Standards

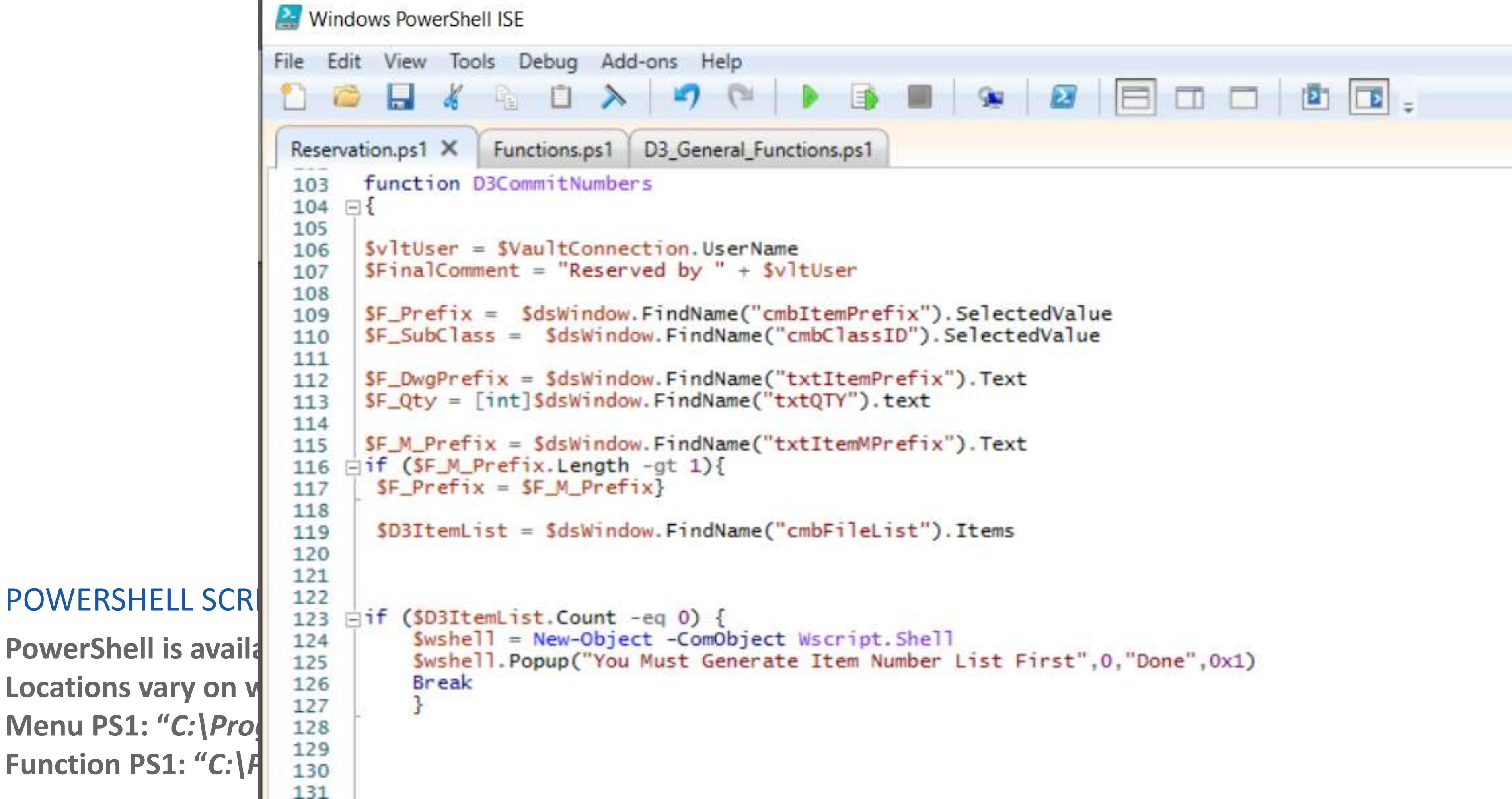

#### POWERSHELL SCR

**Locations vary on v** 

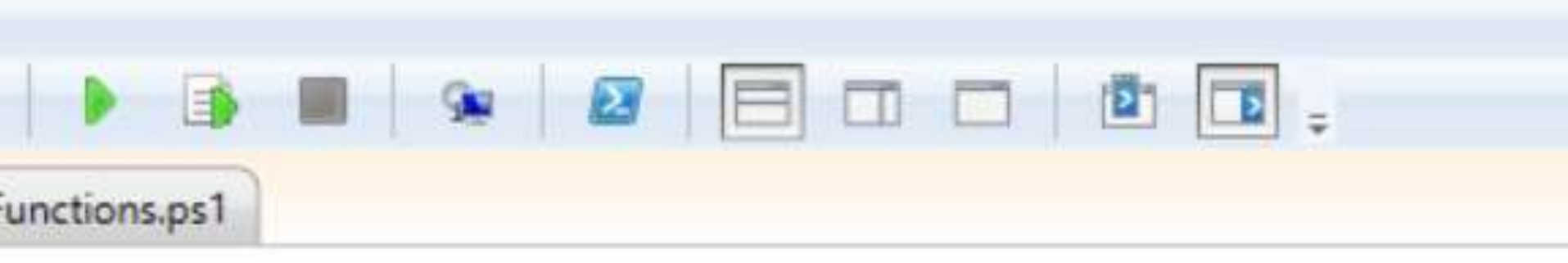

```
ame
SvitUser
```

```
cmbItemPrefix").SelectedValue
("cmbClassID").SelectedValue
```

```
("txtItemPrefix").Text
"txtQTY").text
```

```
"txtItemMPrefix").Text
```

```
("cmbFileList"). Items
```
### Folder Structure of Data Standards

#### **C:\ProgramData\Autodesk\Vault 2021\Extensions\DataStandard**

is in its sub folder.

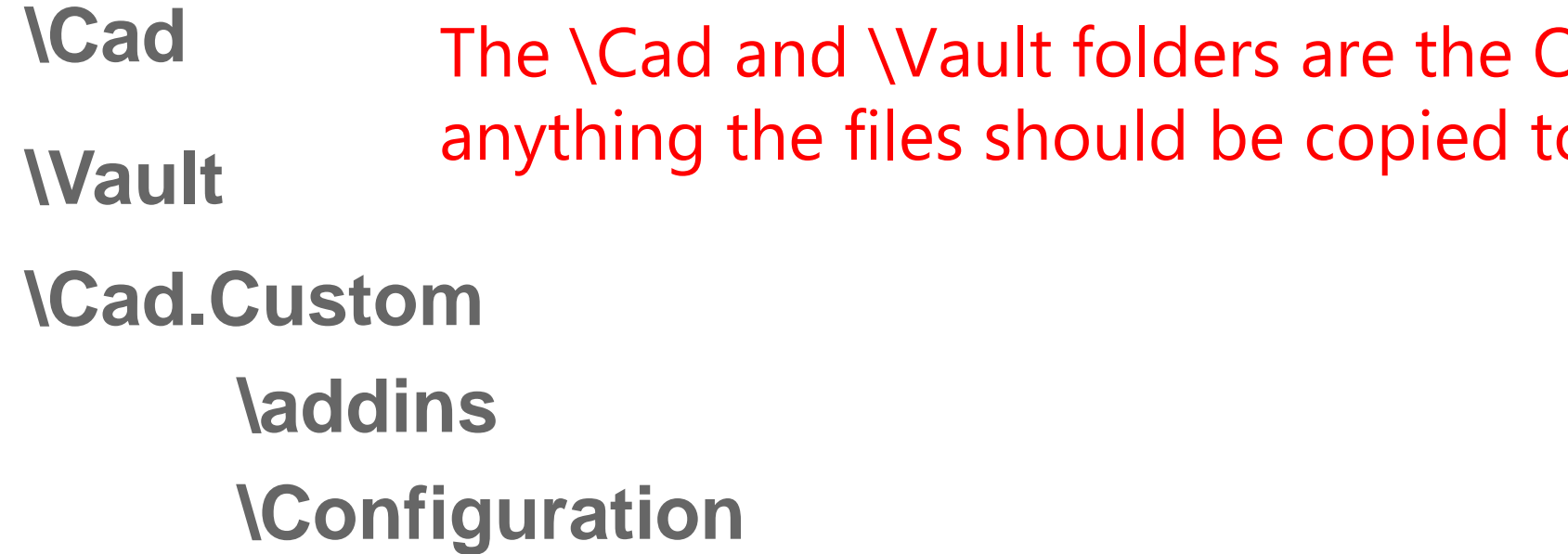

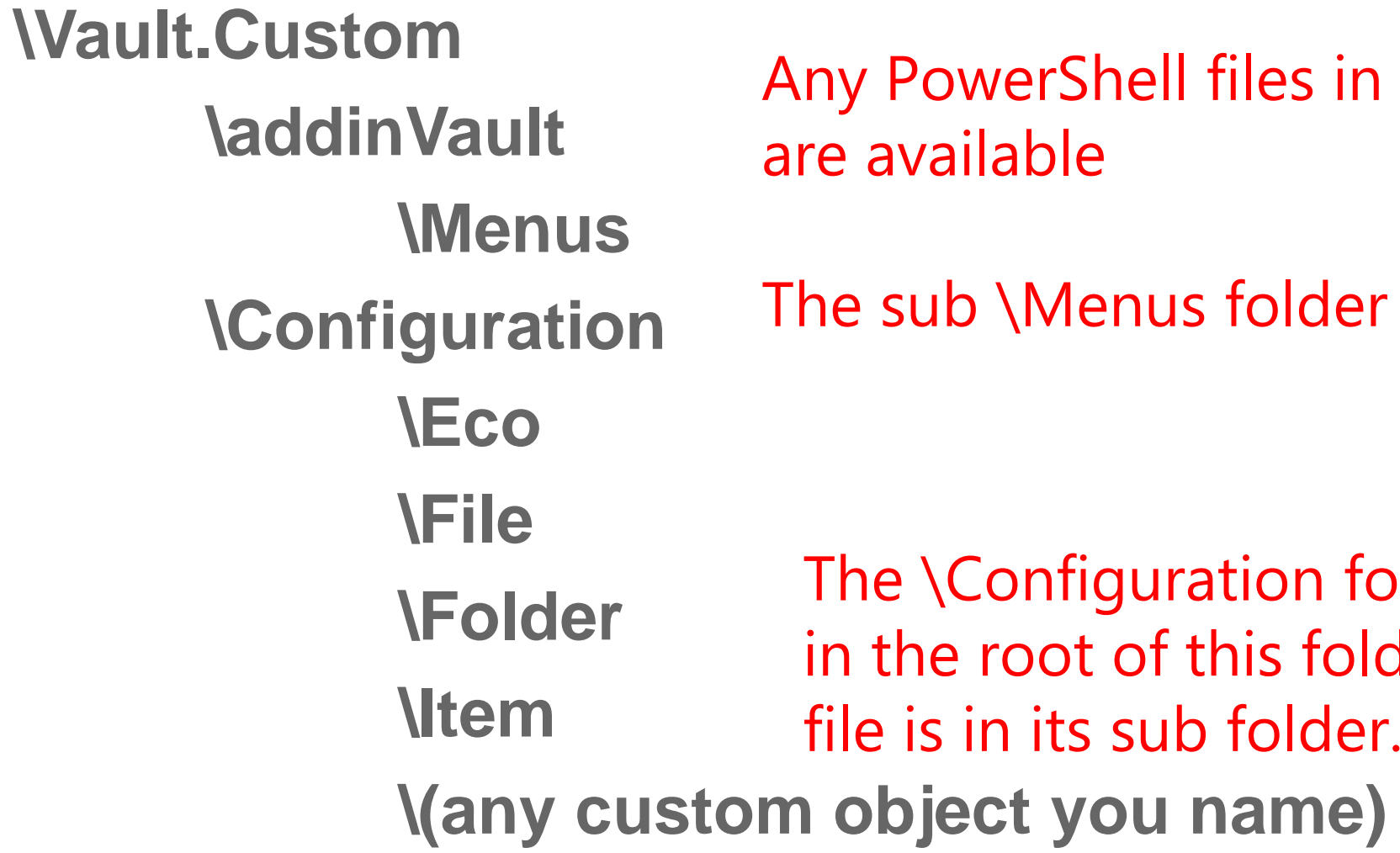

OOB solutions, and should be left alone, if you are to modify o the appropriate .Custom Folder

PowerShell files in the \addinVault folder will get pre-loaded when vault opens, so all functions

sub \Menus folder is where are PowerShell files that a Menu command executes are loaded

e \Configuration folder is where all XAML files are stored, if a menu PS1 is calling the XAML file is the root of this folder, if a new TAB is desired for any of the \ECO \File …etc data types the XAML

### **The Fun Stuff**

## **Creating the Apps and Utilities for your environment**

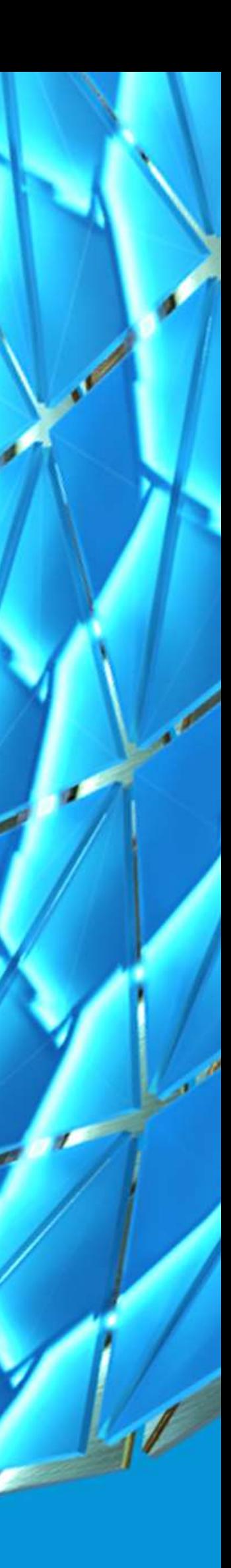

### Use cases we will explore

#### COMPLICATED FILE/ITEM NUMBERING SYSTEMS

**File naming / number systems can be complicated and may not fit the Vault Numbering Scheme workflow. We will explore the use of Custom Objects to define and create Files/Items with meaningful unique names.**

ADDING TABS ON THE DETAILS OF A FILE, ITEM, CHANGE ORDER, OR CUSTOM OBJECT **By creating an XAML file and placing it in the proper location you can add Tabs to the detail section of the Vault interface that are specific to the object type you select. We will explore some use cases.**

## **The Fun Stuff**

## **Adding a Tab to the Details Pane**

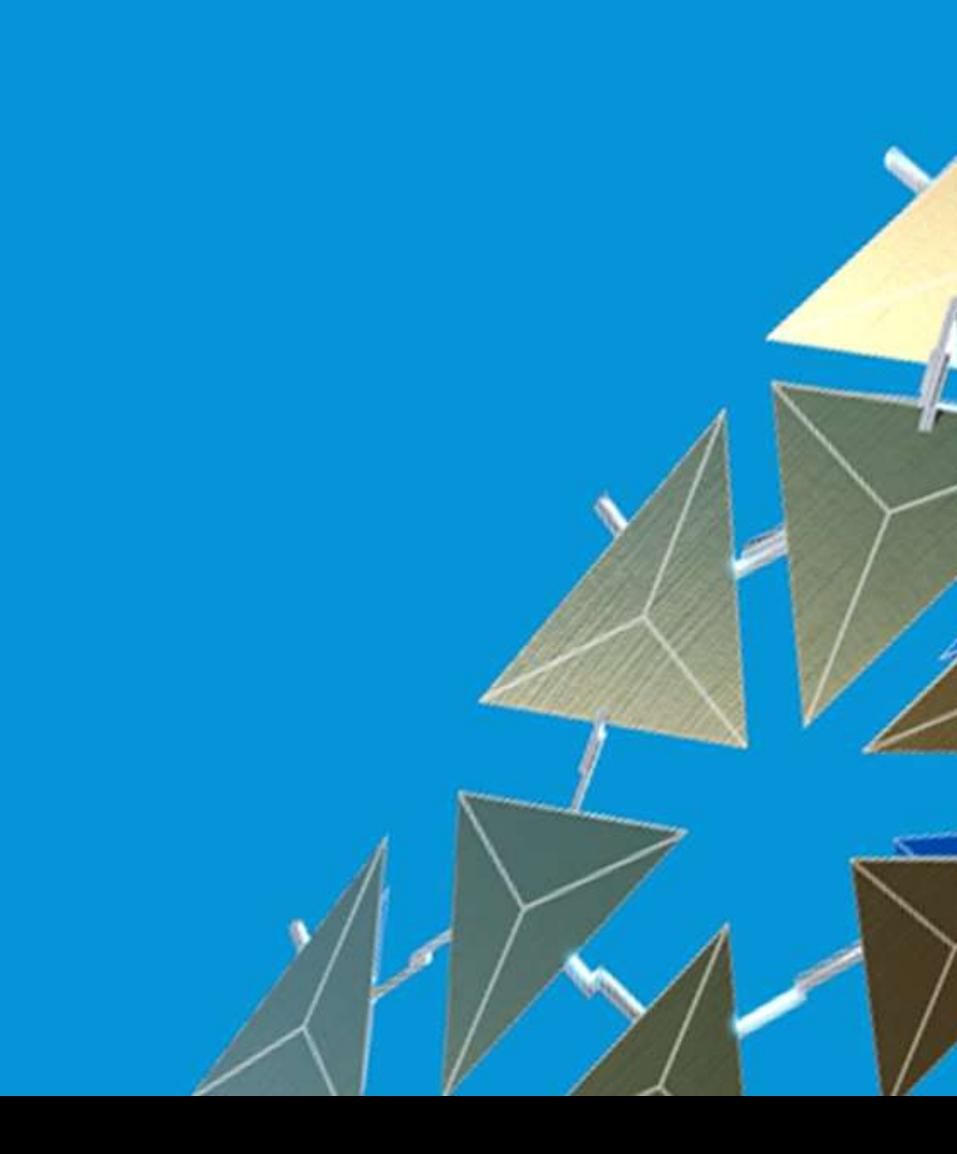

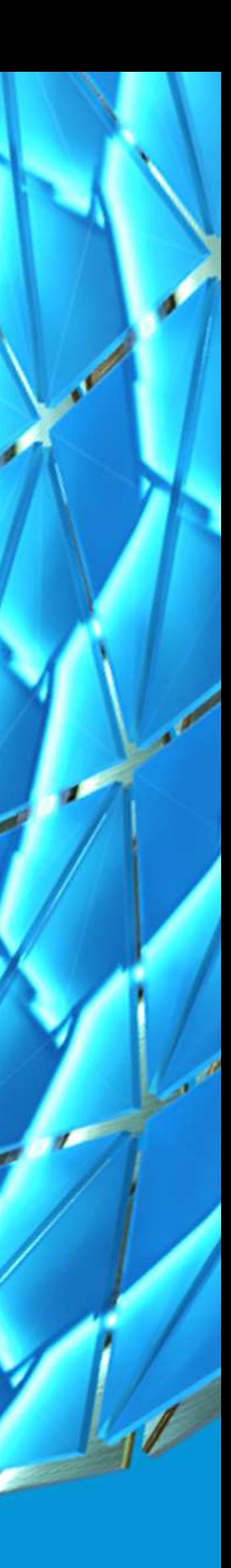

### Curious about what jobs are queued for a particular file? Let's add a tab for that.

<DataGrid x:Name="dtGrdJobs" AutoGenerateColumns="False" IsReadOnly="True" HorizontalGridLinesBrush=■"#FFABADB3" VerticalGridLinesBrush=■"#FFABADB3" Grid.Row="2" Grid.ColumnSpan="1" <DataGrid.Columns> <DataGridTextColumn Binding="{Binding CreateDate}" Width="Auto" MinWidth="140"> <DataGridTextColumn.HeaderTemplate> <DataTemplate> <TextBlock Text="{Binding DataContext.UIString[LBL33], RelativeSource={RelativeSource AncestorType={x:Type DataGrid}}, FallbackValue='Date Created'}"/> </DataTemplate> </DataGridTextColumn.HeaderTemplate> </DataGridTextColumn> <DataGridTextColumn Binding="{Binding CreateUserName}" Width="\*" MinWidth="200"> <DataGridTextColumn.HeaderTemplate> <DataTemplate> <TextBlock Text="{Binding DataContext.UIString[LBL34], RelativeSource={RelativeSource AncestorType={x:Type DataGrid}},FallbackValue='Created by'}"/> </DataTemplate> </DataGridTextColumn.HeaderTemplate> </DataGridTextColumn> <DataGridTextColumn Binding="{Binding Description}" Width="\*" MinWidth="200"> <DataGridTextColumn.HeaderTemplate> <DataTemplate> <TextBlock Text="{Binding DataContext.UIString[LBL3], RelativeSource={RelativeSource AncestorType={x:Type DataGrid}},FallbackValue='Description'}"/> </DataTemplate> )at<u>aGri</u>dTextCo<mark>lume</mark>r HeaderTe<u>mn</u>

Full instructions for this example found in Markus Koechl's AKN Document <https://knowledge.autodesk.com/support/vault-products/getting-started/caas/simplecontent/content/vault-data-standard-job-list-tab.html>

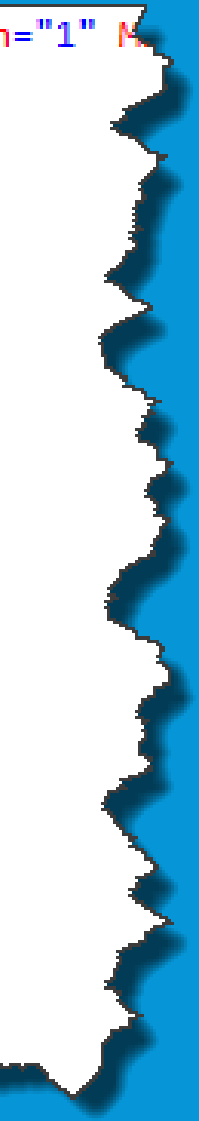

### Write the PowerShell Functions

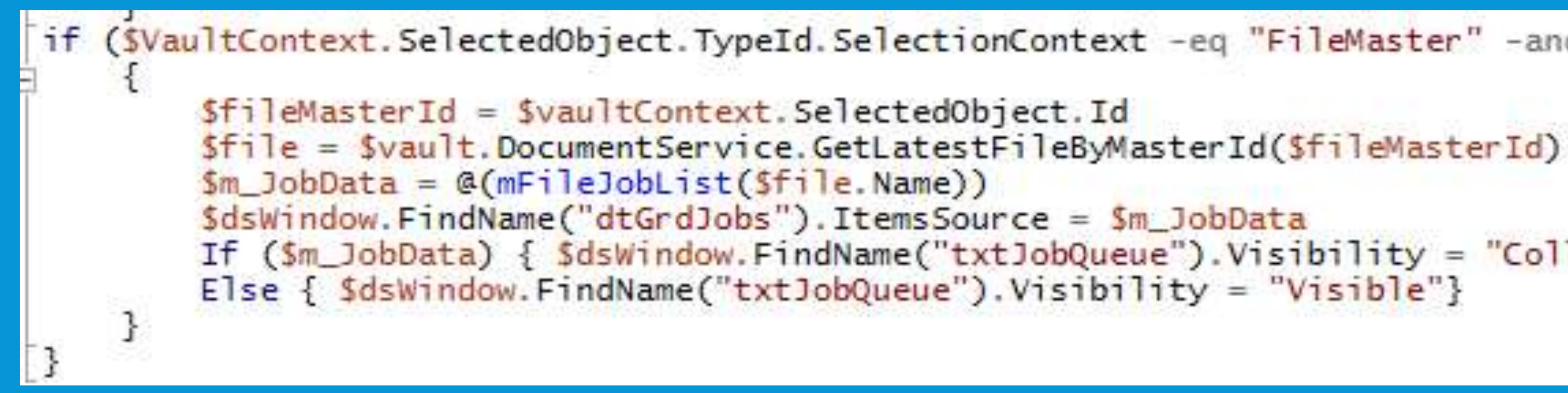

```
if (SVaultContext.SelectedObject.TypeId.SelectionContext -eq "FileMaster" -and SxamlFile -eq "Jobs.xaml")
        If ($m_JobData) { $dsWindow.FindName("txtJobQueue").Visibility = "Collapsed"}
```
### Write the PowerShell Functions

- 
- 

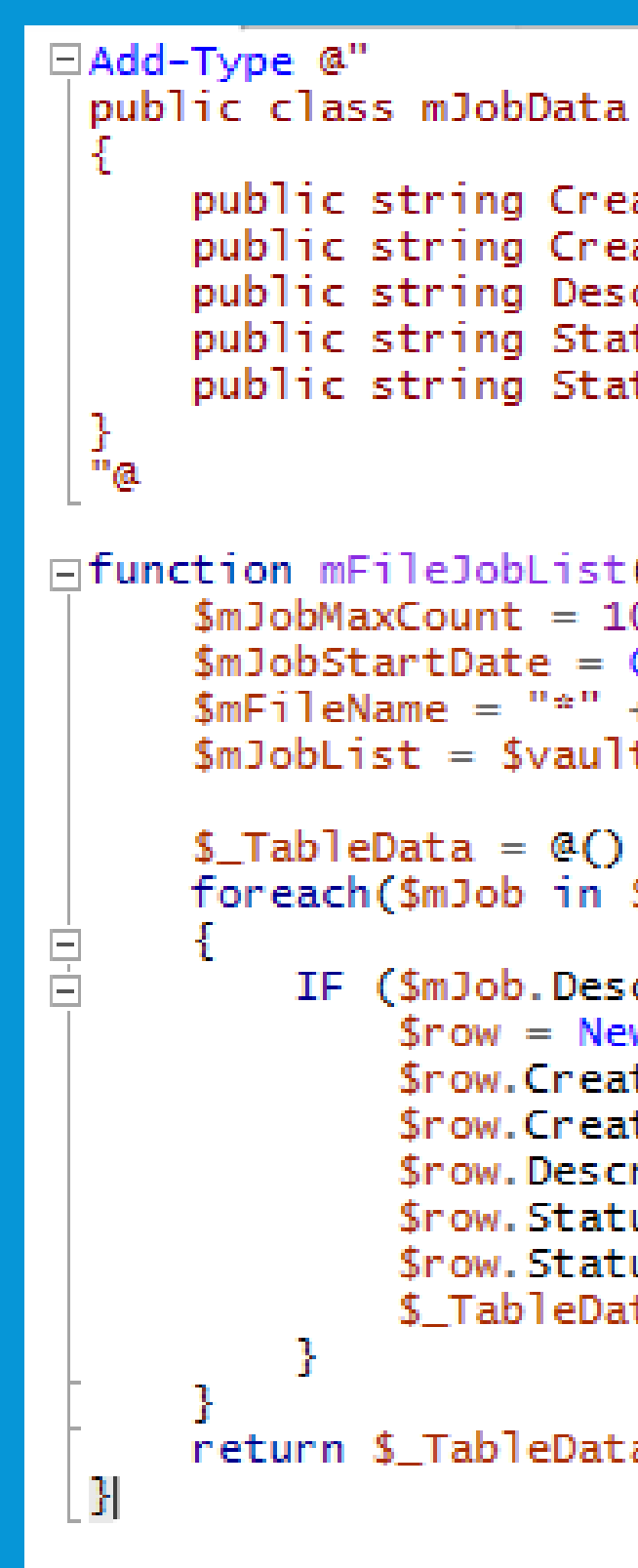

```
ateDate {get;set;}
ateUserName {get;set;}
cription {get;set;}
itusCode {get;set;}
itusMsg {get;set;}
([STRING] $mFileName) {
00
Get-Date -Day 01 -Month 01 -Year 2010
+ $mFileName
t.JobService.GetJobsByDate($mJobMaxCount, $mJobStartDate)
$mJobList)
cr -like $mFileName ) {
w-Object mJobData
teDate = $mJob.CreateDate
teUserName = $mJob.CreateUserName
ription = $mJob.Descr
usCode = $mJob.StatusCodeusMsg = $mJob.StatusMsg
ta += $row
```
**Results** 

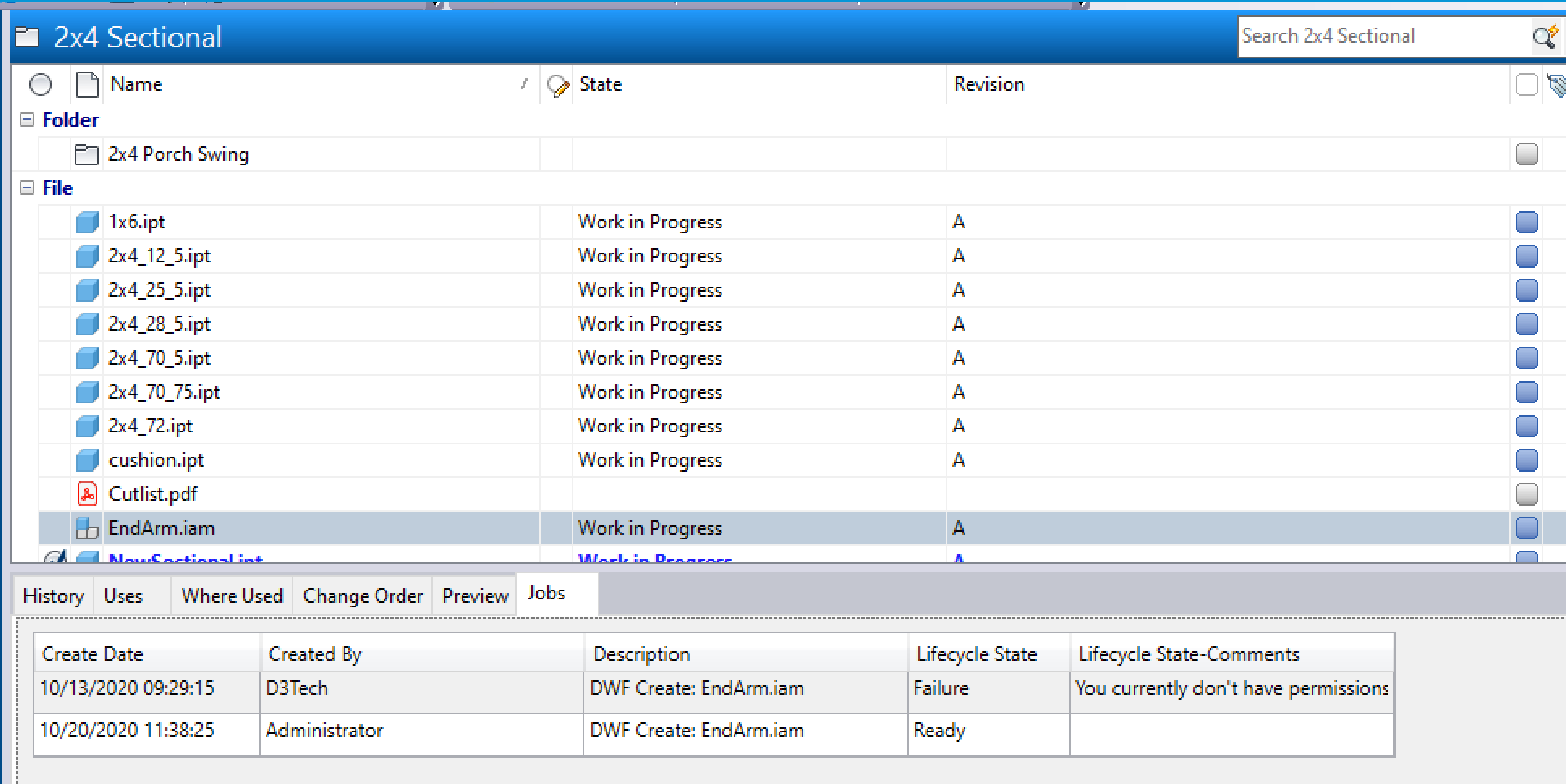

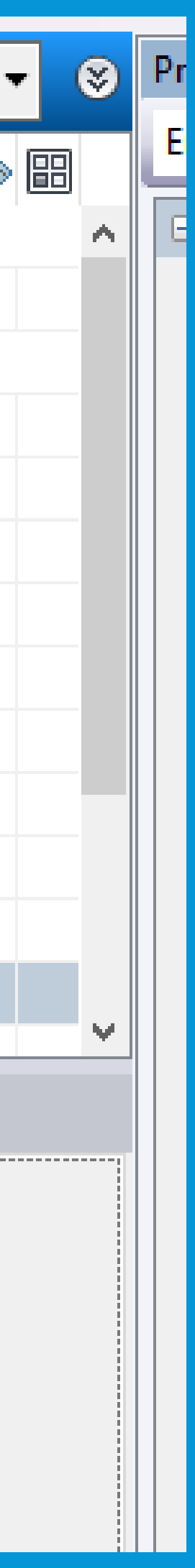

## **The Fun Stuff**

# **Complicated File/Item Naming**

Charles Hal

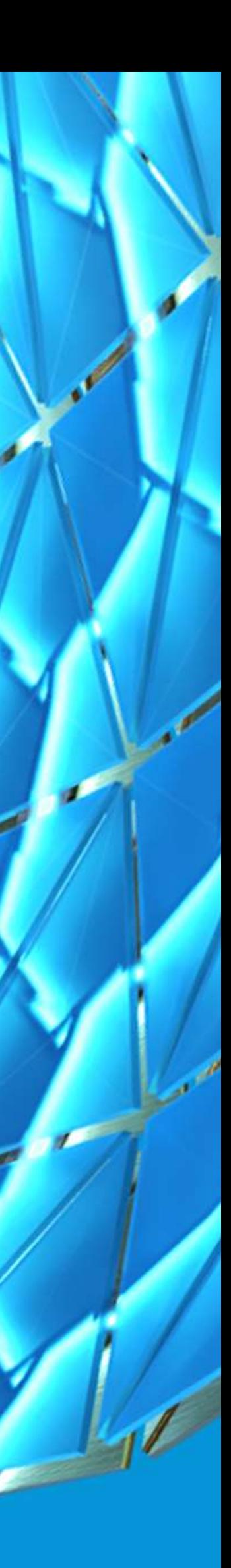

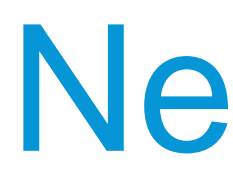

### **Scenario**

### New App

**Item naming convention should be the Class Prefix plus an autogenerated number that must be unique and vary in length depending on the Class properties. While also allowing for a manual entry of a name, with a validation check for an existing Item. Where is the information for the Class Prefix and all the relevant information stored? Usually in an Excel document somewhere, or on sticky notes at everyone's computers.** 

### **Solution**

- **Setup a Custom Object definition for the Class Prefix information (see Part 1)**
- **Create a Data Standards App that uses the information from the Custom Object**
- **Verifies unique names**
- **Generates the Item**

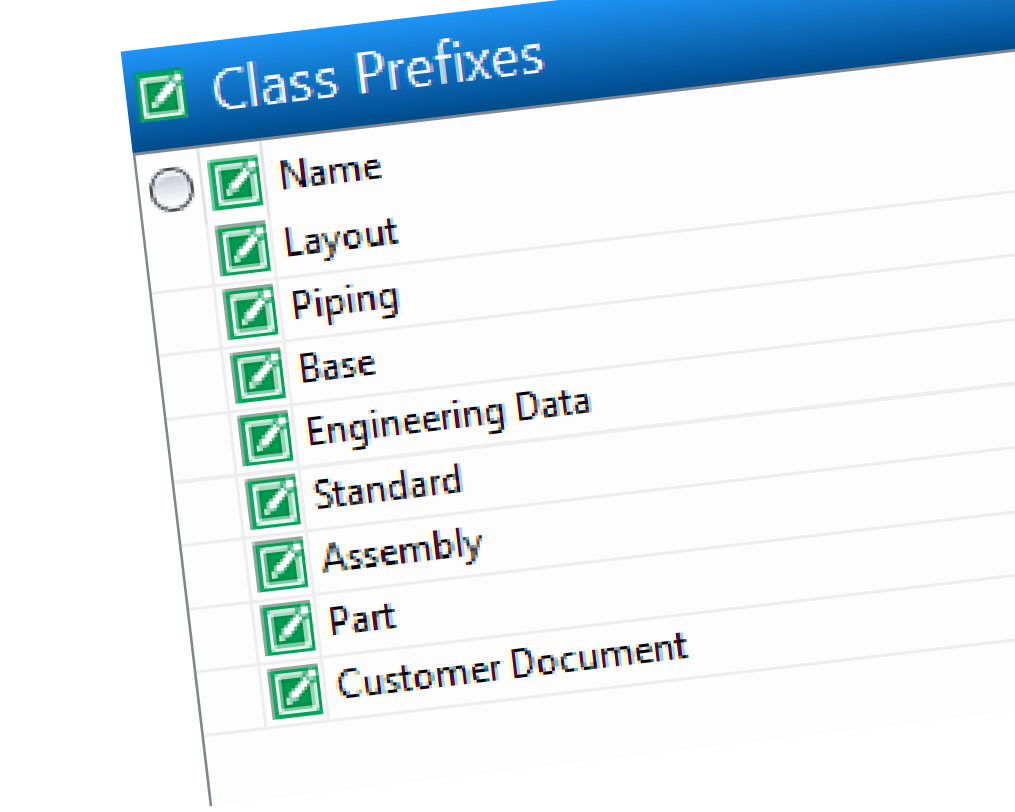

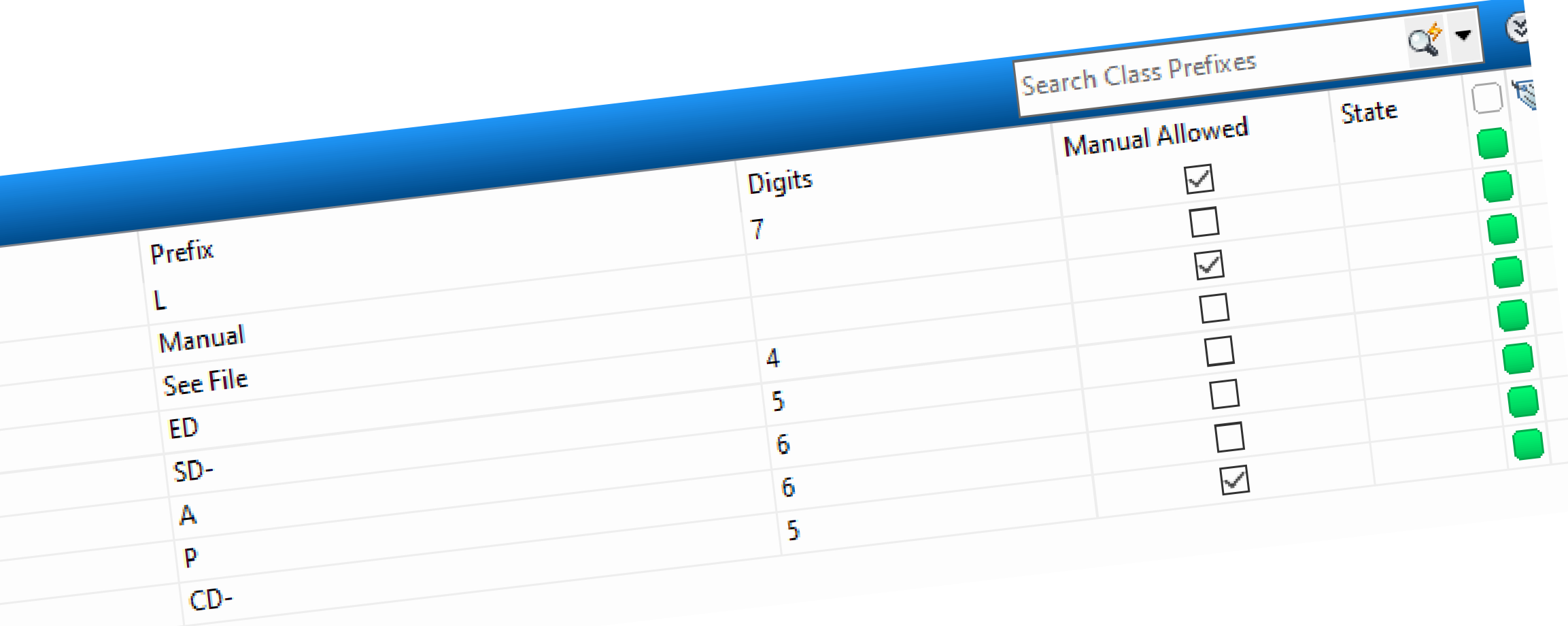

### Create the Data Standards App

• Create a PS1 file in the Menus folder that calls the XAML, Create the Functions in a PS1 file in the

- **3 Parts**
	- AddinVault folder to execute various aspects of the Program
	- Create the XAML for the User Interface
	- Modify the MenuDefinitions.xml to create a new button on the Standard tool bar

#### PS1 to call the XAML

- **PowerShell to display the XAML**
	-

```
Import-Module -Name powerVault
    $vaultContext.ForceRefresh = $true
    $currentSelected = $vaultContext.CurrentSelectionSet[0]
    $folderId = $currentSelected.Id
 4.
    #if selected object is of type 'FILE' then use $vaultContext.NavSelectionSet[0].Id,
    #it will give you back the folder Id where this file is located
 6
     if ($currentSelected.TypeId.EntityClassId -eq "FILE")
 7
 8 \Box$folderId = $vaultContext.NavSelectionSet[0].Id
 9
     -3
10\,11
12
     $vYear = GetValueVersion13
14
15
16
     $dialog = $dsCommands.GetCreateDialog($folderId)
17
     \deltadialog.XamlFile = \deltaxamlFile
18
19
     #new file can be found in $dialog.CurrentFile
20
     $result = $dialog.Execute()21
    $dsDiag.Trace($result)
\begin{array}{c} 22 \\ 23 \\ 24 \end{array}
```
• File Name Reserve.PS1, located at: C:\ProgramData\Autodesk\Vault 2021\Extensions\DataStandard\Vault.Custom\addinVault\Menus

\$xamlFile = New-Object CreateObject.WPF.XamlFile "AU\_FileName", "C:\ProgramData\Autodesk\Vault \$(\$vYear)\Extensions\DataStandard\Vault.Custom\Configuration\D3\_FileName.xaml"

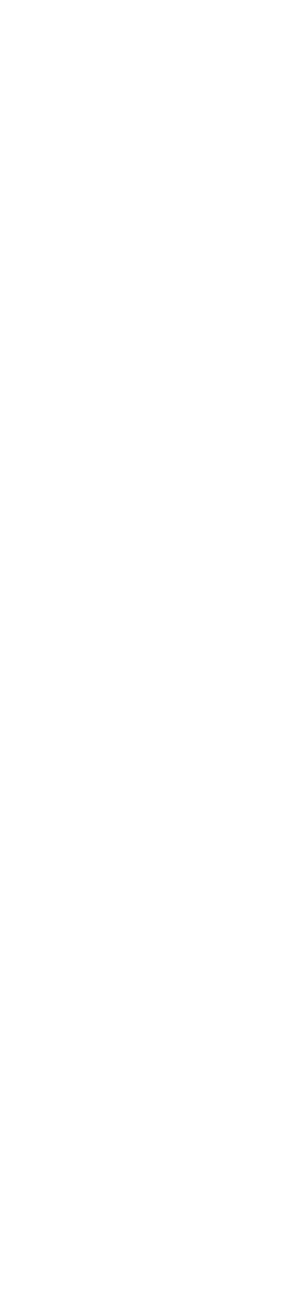

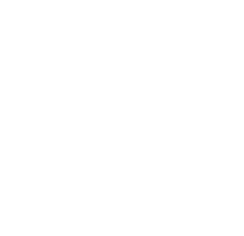

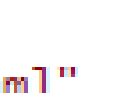

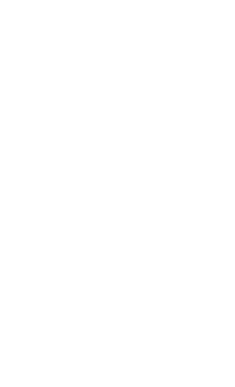

#### the XAML

#### • **Created using Visual Studio 2019**

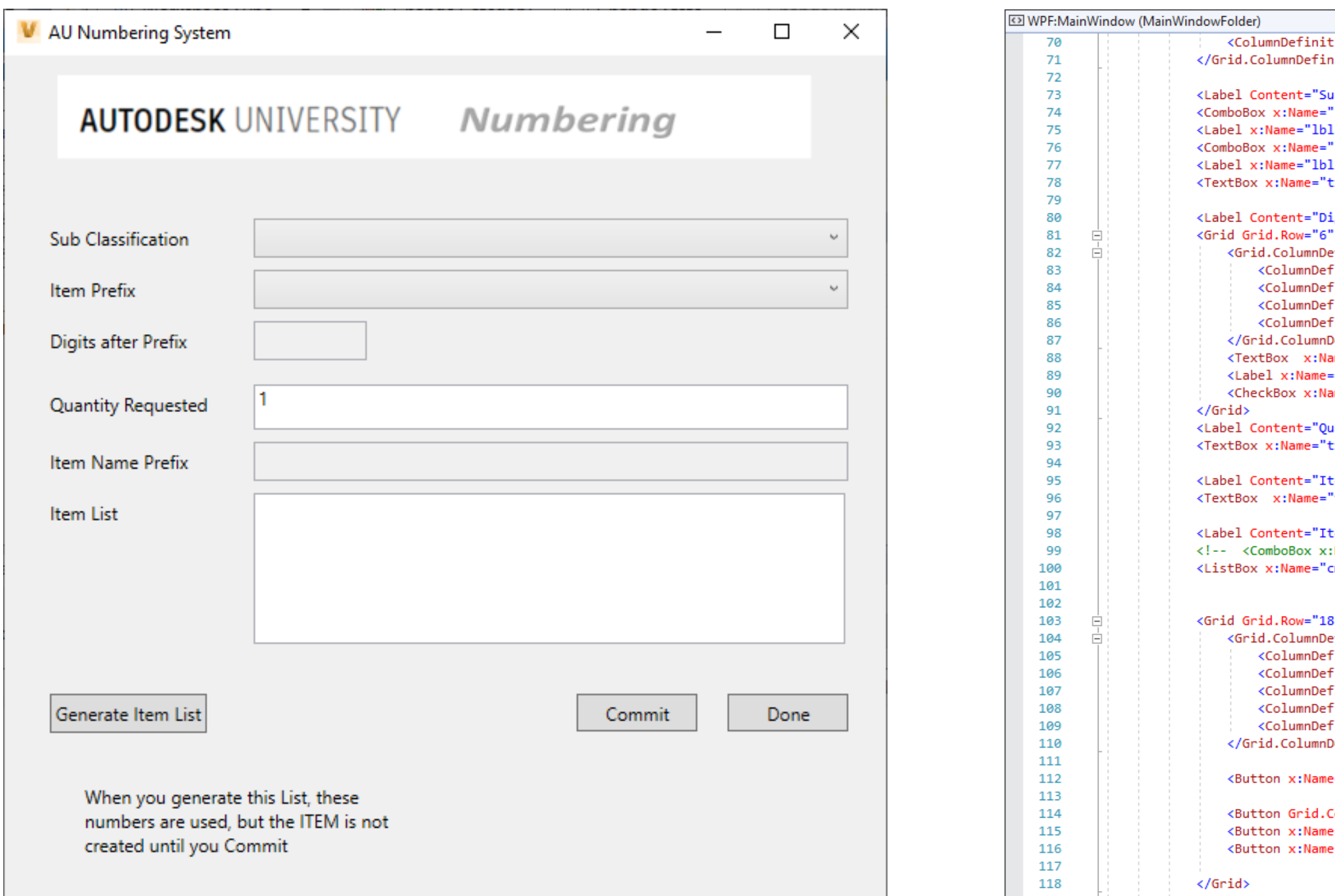

• File Name D3\_FileName.XAML, located at: C:\ProgramData\Autodesk\Vault 2021\Extensions\DataStandard\Vault.Custom\Configuration

▼ © WPF:MainWindow (MainWindowFolder) ion MinWidth="280" Width="2\*"></ColumnDefinition> nitions> ub Classification" Grid.Column="0" Grid.Row="2" /> 'cmbClassID" Grid.Column="1" Grid.Row="2" ItemsSource="{Binding PsList[cOSubClass]}" Grid.ColumnSpan="2" /> lItemPrefix" Content= "Item Prefix " Grid.Column="0" Grid.Row="4" /> "cmbItemPrefix" Grid.Column="1" Grid.Row="4" Grid.ColumnSpan="2" /> </litemMPrefix" Content= "Manual Item Prefix " Grid.Column="0" Grid.Row="4" Visibility="Hidden" /> txtItemMPrefix" Grid.Column="1" Grid.Row="4" Grid.ColumnSpan="2" Visibility="Hidden" /> igits after Prefix" Grid.Column="0" Grid.Row="6" /> Grid.Column=" 1"> efinitions> finition Width="80"></ColumnDefinition> finition Width="80"></ColumnDefinition> finition Width="120"></ColumnDefinition> finition Width="80"></ColumnDefinition> Definitions> me="txtDigits" Grid.Column="0" Grid.Row="0" IsReadOnly="True" HorizontalAlignment="Left" Width="75" /> "lblManual" Content=" Use Manual?" Grid.Column="2" Grid.Row="0" HorizontalAlignment="Right" VerticalAlignment="Center" Visibility="Hidden" /> me="chkManual" Grid.Column="3" Grid.Row="0" HorizontalAlignment="Left" VerticalAlignment="Center" Visibility="Hidden"/> antity Requested" Grid.Column="0" Grid.Row="10" /> txtQTY" Grid.Column="1" Grid.Row="10" Grid.ColumnSpan="2" Text="1" /> em Name Prefix" Grid.Column="0" Grid.Row="12" /> "txtItemPrefix" Grid.Column="1" Grid.Row="12" Grid.ColumnSpan="2" IsReadOnly="True" /> tem List" Grid.Column="0" Grid.Row="14" /> Name="cmbFileList" Grid.Column="1" Grid.Row="26" Grid.ColumnSpan="2"/> --> mbFileList" HorizontalAlignment="Left" Height="100" Grid.Column="1" Grid.Row="14" Grid.RowSpan="2" VerticalAlignment="Top" Width="392"/> 8" Grid.ColumnSpan="3" Margin="0,25,0,-50"> efinitions> finition Width="67\*" /> finition Width="112\*"/> finition Width="80" /> finition Width="20" /> inition Width="80" /> Definitions> e="btnCommit" Command="{Binding PsCmd[D3CommitNumbers]}" IsEnabled="{Binding IsNotReadonly}" Grid.Column="2" HorizontalAlignment="Right" Width="80" Grid.ColumnSpan="2" Margin="0,0,19.6,0.4">Commit</Button> :olumn="4" HorizontalAlignment="Right" Width="80" Command="{Binding CancelWindowCommand, ElementName=MainWindowFolder}" Margin="0,0,-0.4,0.4">Done</Button> ="btnGenerate" Command="{Binding PsCmd[D3GenNumbers]}" Content="Generate Item List" HorizontalAlignment="Left" Margin="5,0,0,0" VerticalAlignment="Top" Width="104" Height="26"/> ="btnCheckNumber" Command="{Binding PsCmd[D3CheckName]}" Content="Check Name" HorizontalAlignment="Left" Margin="5,0,0,0" VerticalAlignment="Top" Width="104" Height="26" Visibility="Hidden"/>

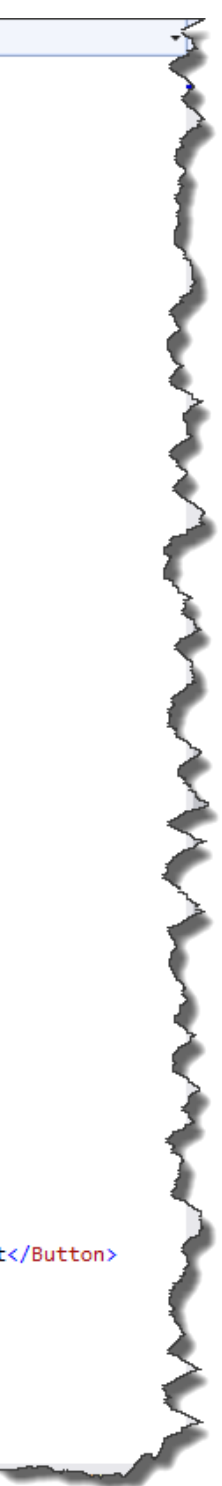

- **Created using Windows PowerShell ISE**
	- File Names D3\_General\_Functions.ps1, Functions.ps, Reservations.ps1
	-
- **D3\_General\_Functions.ps1**
	- Contains general reusable functions collected over a period of time
		- GetNextNumber calls the Numbering Schemes from Vault
		- D3CreateItem Creates a new Item with an assigned number and category
		- Various Property gathering functions

### the PowerShell

• located at: C:\ProgramData\Autodesk\Vault 2021\Extensions\DataStandard\Vault.Custom\addinVault

### the PowerShell

• located at: C:\ProgramData\Autodesk\Vault 2021\Extensions\DataStandard\Vault.Custom\addinVault

- **Created using Windows PowerShell ISE**
	- File Names D3\_General\_Functions.ps1, Functions.ps, Reservations.ps1
	-
	- **Functions.ps1**
		- Contains functions related to the User Interface
			- coSubClass Pulls out the Custom Object information
			- coltemDigits Gets the Number of Digits from the selected Class
			- cOgetItemPrefix Gets the Prefix from the selected Class
			- D3DialogREsset hides and displays various UI components based on Manual CheckBox
			- d3DialogReaction makes one pull down populate another using events

- **Created using Windows PowerShell ISE**
	- File Names D3\_General\_Functions.ps1, Functions.ps, Reservations.ps1
	-
- **Reservations.ps1**
	- Contains general the executable functions to get a number, and create the Item
		- D3GenNumbers gathers selections from the UI, and calls the Numbering Scheme
		- D3CheckName Verifies a unique name if the Manual selection is chosen
		- D3CommitNumbers/D3CommitNumbers\_Manual creates the Items

### the PowerShell

• located at: C:\ProgramData\Autodesk\Vault 2021\Extensions\DataStandard\Vault.Custom\addinVault

# Pulling it all together **AU Numbering System**

### Live Demo – Video below for reference

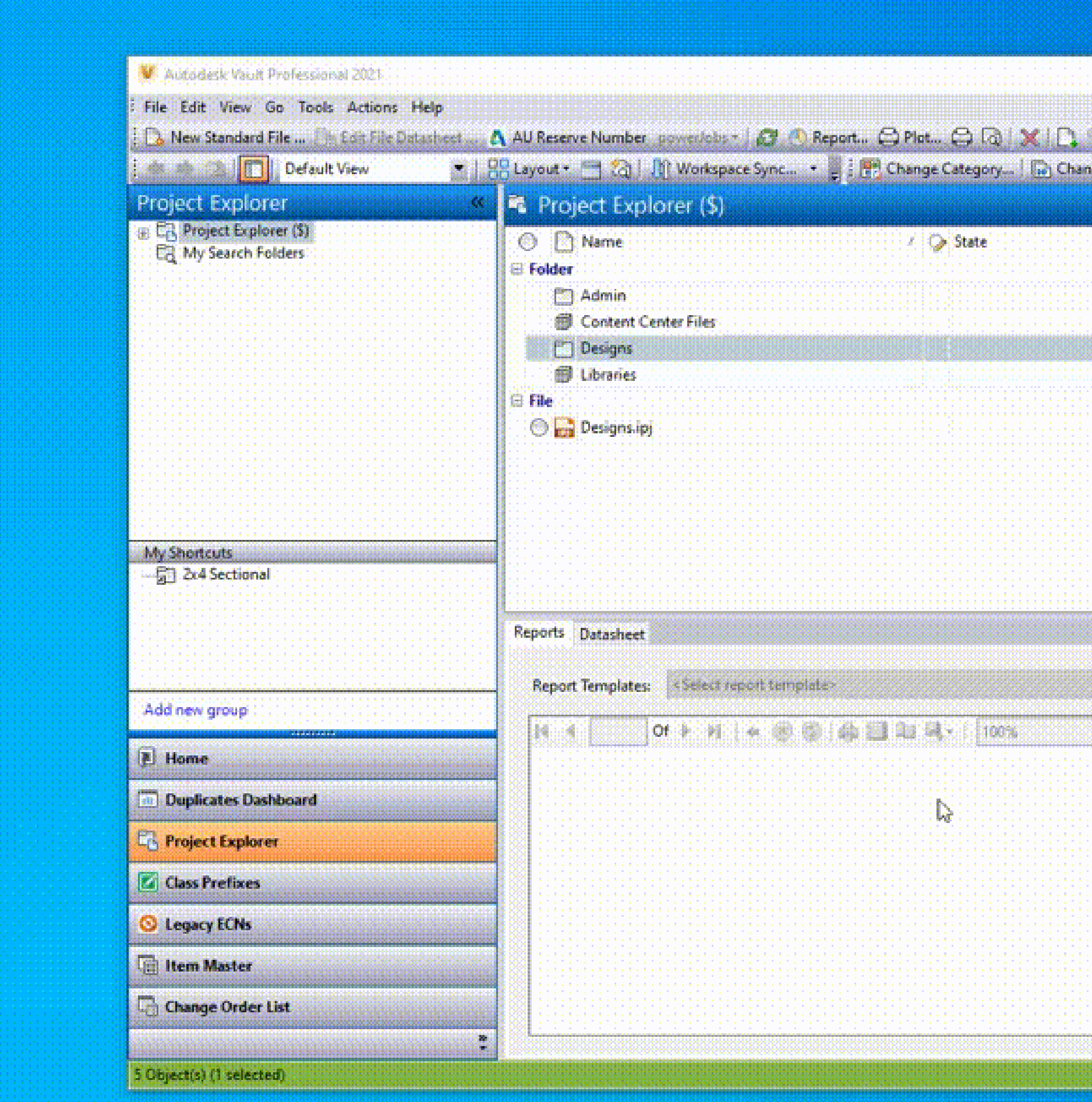

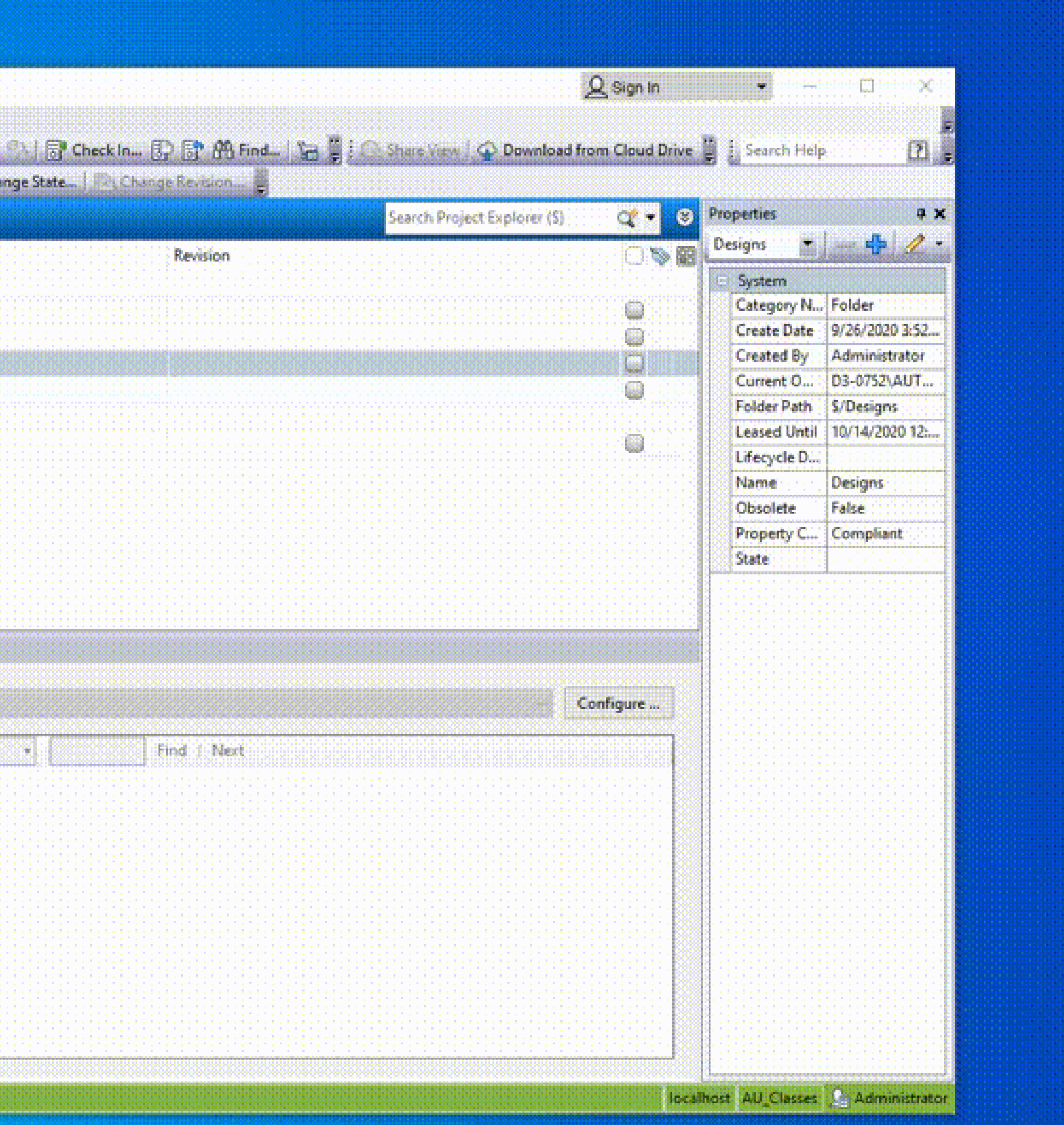

## **Conclusion**

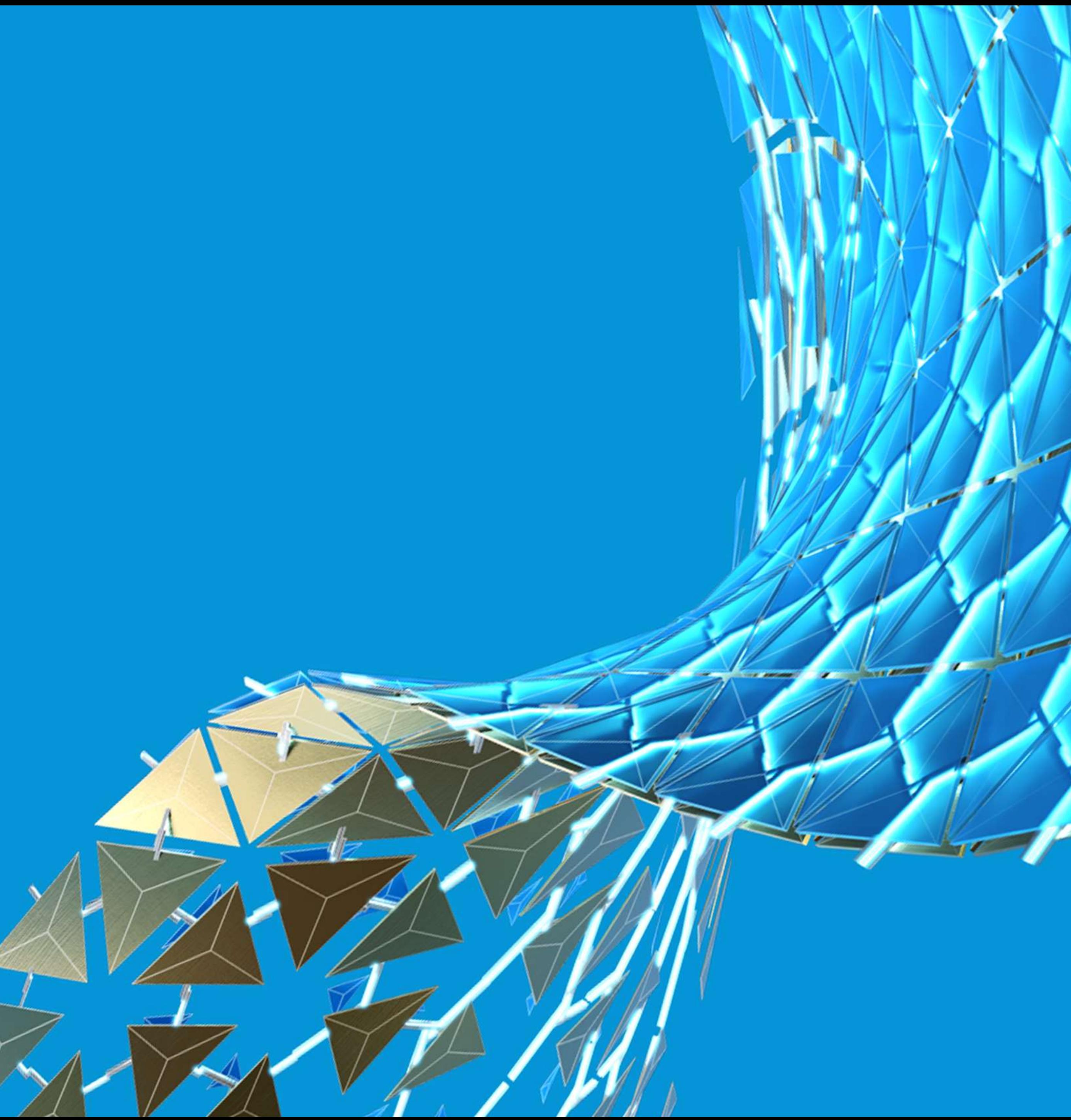

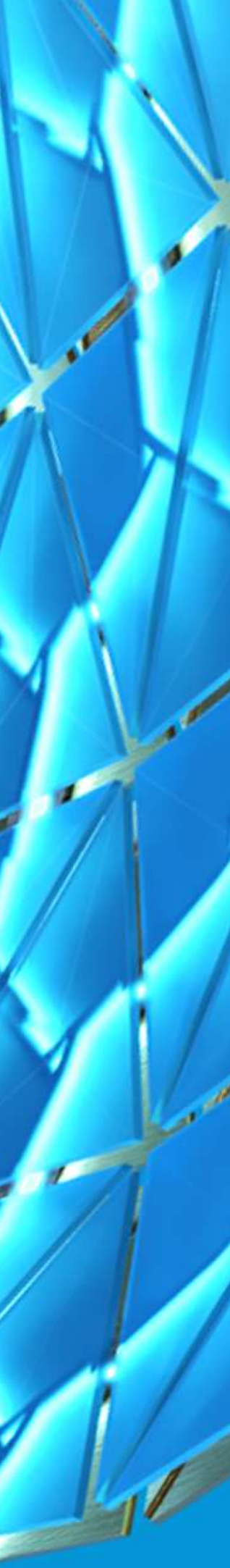

### **Conclusion**

#### Recap

**Data Standards can be used for any number of applications I hope that I have opened your eyes to a few of the opportunities that are available**

- **Autodesk AKN is a valuable resource of examples and tutorials**
- **coolOrange product powerVault is invaluable and is a great entry into the Vault API <http://download.coolorange.com/#powerVault>**
- **Code snippets from this class will be available on the AU website**

#### Resources

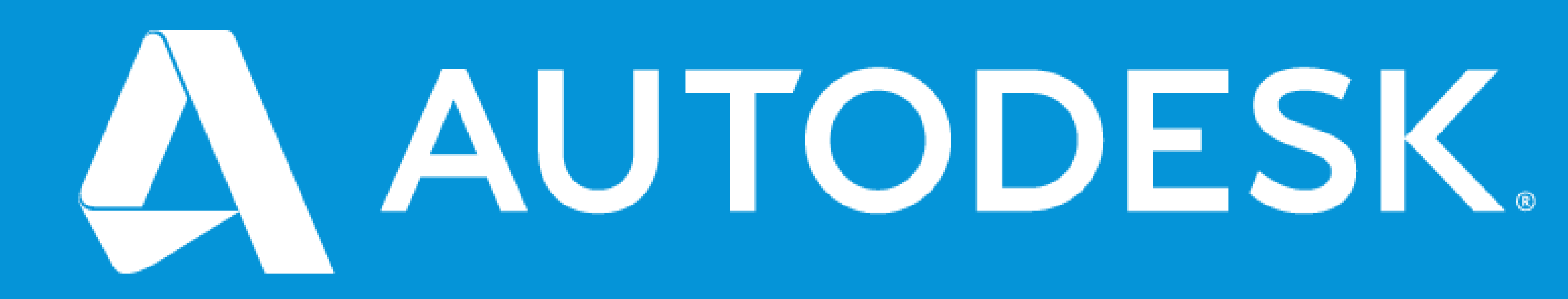

Autodesk and the Autodesk logo are registered trademarks or trademarks of Autodesk, Inc., and/or its subsidiaries and/or affiliates in the USA and/or other countries. All other brand names, product names, or trademarks belong to their respective holders. Autodesk reserves the right to alter product and services offerings, and specifications and pricing at any time without notice, and is not responsible for typographical or graphical erro may appear in this document. © 2020 Autodesk. All rights reserved.

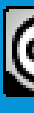

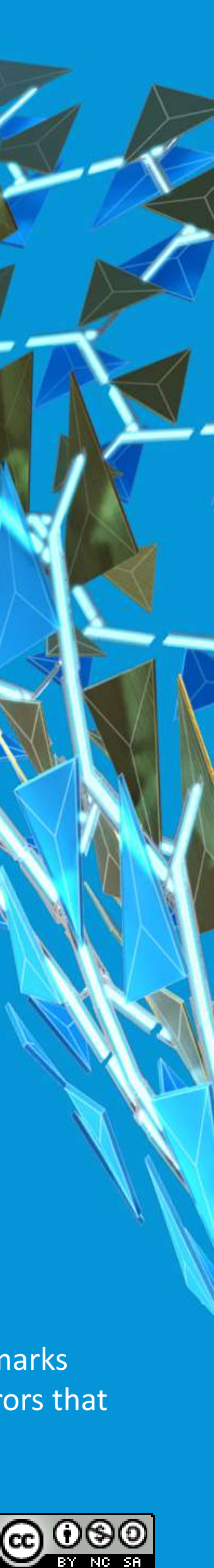